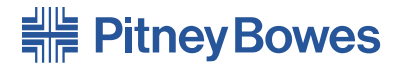

## Document Inserting System **DI500/DI600**

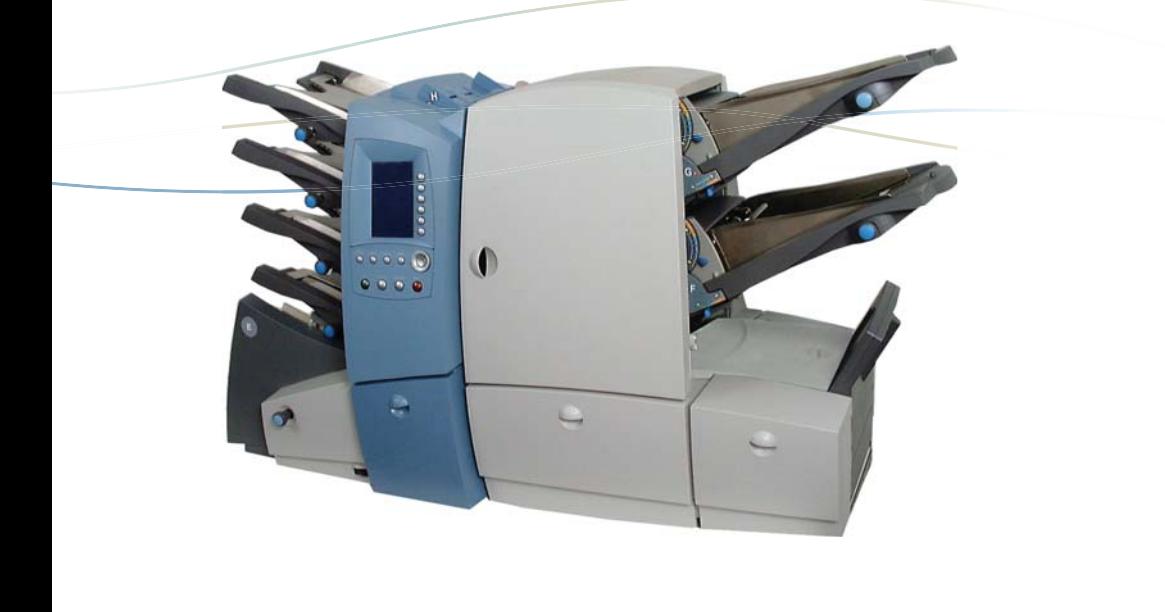

## **Operator Guide**

US/Canada English Version (Enhanced Edition)

#### **FCC Compliance**

This equipment has been tested and found to comply with the limits for a Class A digital device, pursuant to part 15 of the FCC rules. These limits are designed to provide reasonable protection against interference when the equipment is operated in a commercial environment. This equipment generates, uses, and can radiate radio frequency energy and, if not installed and used in accordance with the instruction manual, may cause interference to radio communications. Operation of this equipment in a residential area is likely to cause interference, in which case the user will be required to correct the interference at his own expense. Use only a shielded interface cable to operate this equipment with a printer or other peripheral device.

**CAUTION:** Changes or modifications to this equipment not expressly approved by the party responsible for compliance (Pitney Bowes) could void the user's authority to operate the equipment.

#### **Canada EMC Compliance**

This Class A digital apparatus complies with Canadian ICES-003.

Cet appareil numérique de la classe A est conforme à la norme NMB-003 du Canada.

#### SV40221 Rev. D 08/24

©2024 Pitney Bowes Inc. All rights reserved. This guide may not be reproduced in whole or in part in any fashion or stored in a retrieval system of any type or transmitted by any means, electronically or mechanically, without the express, written permission of Pitney Bowes.

We have made every reasonable effort to ensure the accuracy and usefulness of this manual; however, we cannot assume responsibility for errors or omissions or liability for the misuse or misapplication of our products.

Due to our continuing program of product improvement, equipment and material specifications as well as performance features are subject to change without notice. Your inserter system may not have some of the features described in this book.

E-Z Seal and PacPilot are trademarks or registered trademarks of Pitney Bowes Inc. ENERGY STAR is a registered trademark of the United States Environmental Protection Agency.

Printed in the USA or Canada.

# **Table of Contents**

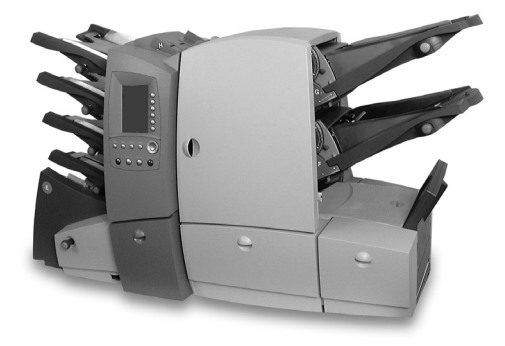

## **Chapter 1** Introduction

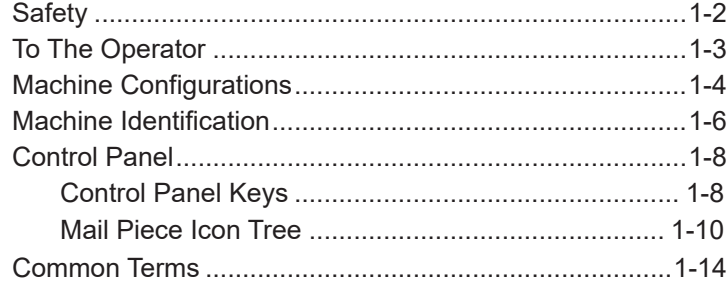

## **Chapter 2 Using the Menus**

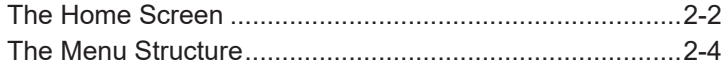

## **Chapter 3 Operator Functions**

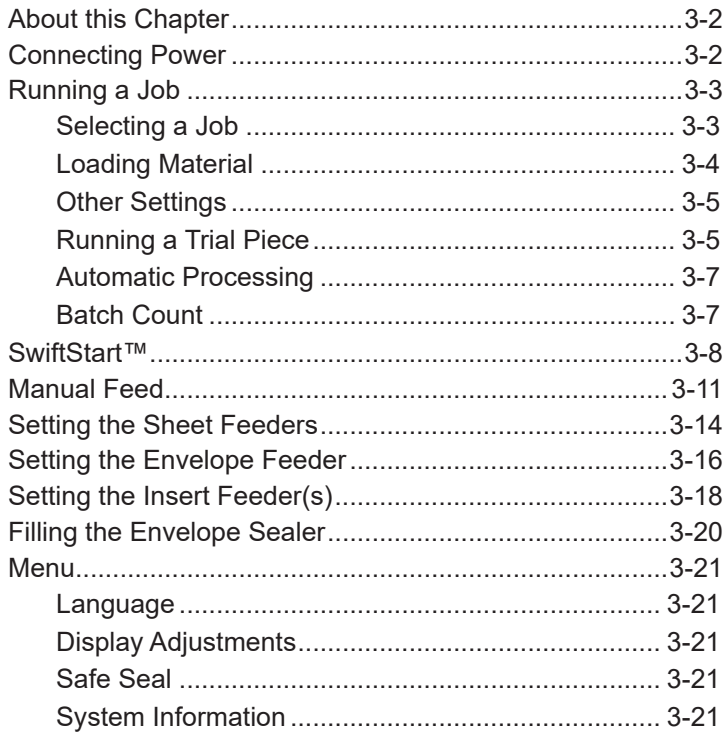

## **Chapter 4 Supervisor Functions**

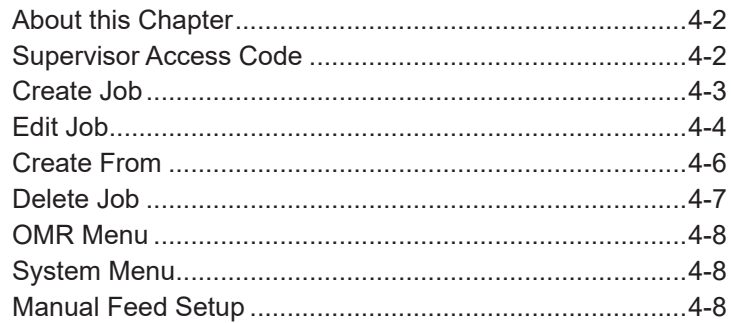

## **Chapter 5 Optical Mark Recognition (OMR)**

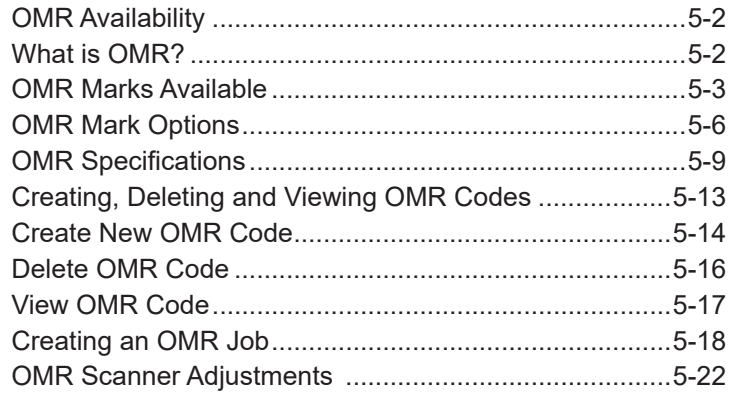

## **Chapter 6 Troubleshooting**

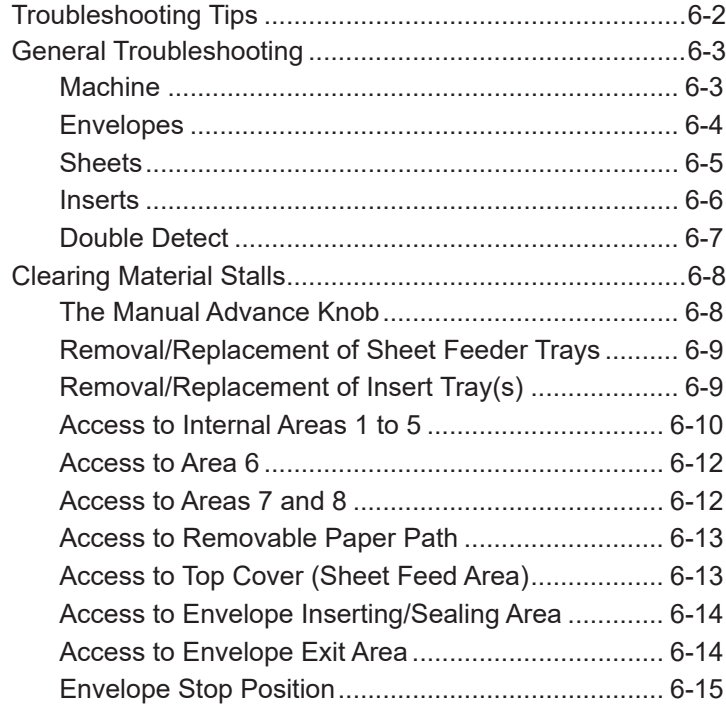

## **Chapter 7 Reference**

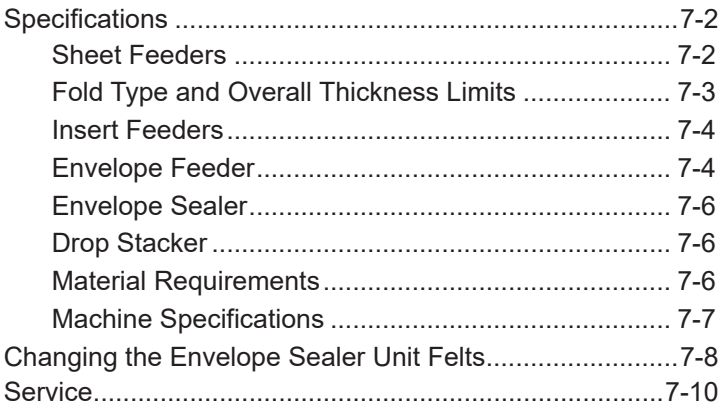

# *Pitney Bowes Contact Information List*

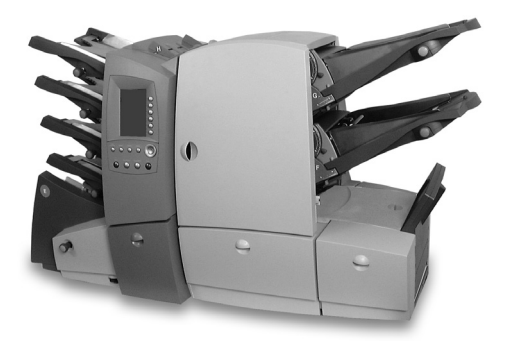

#### **USA Contacts**

- Product Name DI500 or DI600
- For frequently asked questions, go to: www.pitneybowes.com/us and click **Support**.
- ▪ To place requests for service or training, go to: www.pitneybowes.com/us and click **Sign In**.
- ▪ To order PB supplies and accessories, go to: www.pitneybowes.com/us and click **Buy Supplies**.
- ▪ To view and pay invoices or to view an inventory, go to: www.pitneybowes.com/us and click **Sign In**.

#### **Canada Contacts**

- Product Name DI500 or DI600
- For frequently asked questions or to order supplies, go to: www.pitneybowes.com/ca/en or www.pitneybowes.com/ca/ fr

# *1 • Introduction*

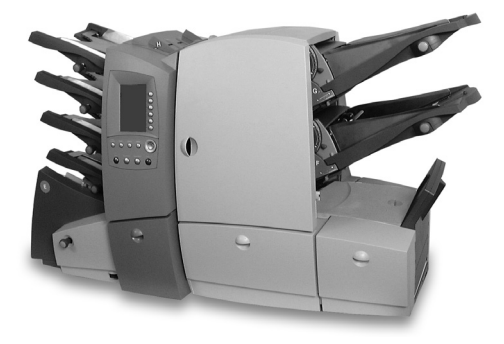

This chapter presents important safety information and describes the main controls and features of your machine.

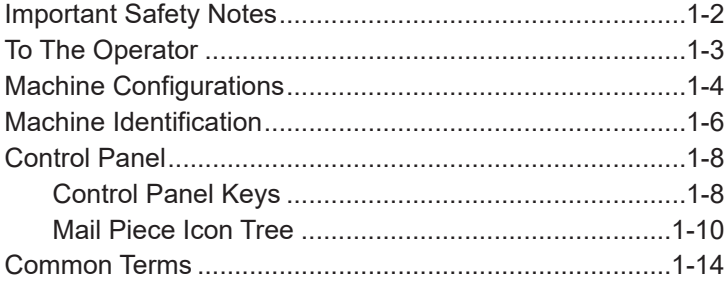

## **Important Safety Notes**

Follow these basic safety precautions when operating this machine:

- Use only Pitney Bowes approved supplies, in particular aerosol dusters. Improper storage and use of aerosol dusters or flammable aerosol dusters, can cause an explosive-like condition that could result in a personal injury and/or property damage. Never use aerosol dusters labeled flammable and always read instructions and safety precautions on the duster container.
- To obtain Pitney Bowes supplies, please contact our Supply Line or on the web at PB.com (see the Pitney Bowes Contact Information List at beginning of this guide). Material Safety Data Sheets can also be acquired from the Supply Line or PB.com.
- Read all instructions before operating the equipment. Only use the equipment for its intended purpose.
- Operation of this equipment without periodic maintenance will inhibit optimum operating performance and could cause the equipment to malfunction. Contact your Pitney Bowes Customer Service Representative for required service schedule.
- Use the power cord supplied with the machine. Plug it and all other supplied power cords into a properly grounded wall outlet that is located near the machine and easily accessible, meaning it is free from obstruction and there is enough room around the unit for servicing.
- The power cord wall plug is the primary means of disconnecting the machine from the AC supply.
- Do not use an adapter plug on the line cord or wall outlet. Do not remove the ground pin from the line cord.
- Avoid using wall outlets controlled by wall switches or shared with other equipment. Do not route the AC power cord over sharp edges, or allow it to be trapped between furniture and/or furniture and the wall.
- Avoid touching moving parts or materials while the machine is in use. Keep hands, loose clothing, jewelry, and long hair away from all moving parts.
- Do not remove covers. Covers enclose hazardous parts that should only be accessed by properly trained service personnel.
- Immediately report to Pitney Bowes Service any damaged or non-functioning components. The unit may be unsafe for use.
- To prevent overheating, do not cover the vent openings. Allow ample spacing around the unit for ventilation.

NOTE: Always follow the specific occupational safety and health standards for your workplace.

## **To the Operator**

Your new Folding/Inserting Machine has an easy to follow user interface which makes it simple to set up, while offering the following features:

- Envelope seal/no seal/safe seal.
- Fully automatic material separation on sheet feeders.
- Fully automatic fold adjustments.
- Fully automatic envelope separation.
- Fully automatic Double Detect, when selected.
- Fold only option (fold without insertion).
- Fully automatic insertion of single and multiple sheet inserts (on models fitted with insert feeders only).
- Option of single fold, C fold, Z fold and double fold.
- 20 Job recall facility User programmable.
- SwiftStart™ allows you to quickly execute and save simple jobs without programming.
- Linked Feeding multiple feeders can be linked to allow continuous operation.
- OMR functionality storing up to 10 codes (on models where OMR is enabled).
- Load on the fly operation.
- Manual Feed facility for occasional 'one-off' jobs.

## **Machine Configurations**

The following machine configurations are available, depending on your local market:

- Two Sheet Feeders Only
- Four Sheet Feeders Only
- Two Sheet Feeders and One Insert Feeder
- Two Sheet Feeders and Two Insert Feeders
- Four Sheet Feeders and One Insert Feeder
- Four Sheet Feeders and Two Insert Feeders

Each feeder location has its own letter designation which remains the same irrespective of machine configuration. Therefore, machine configurations with less than the full complement of feeders will use feeder designations which are not in alphabetical sequence – this is normal.

The processing speed will also vary depending on machine configuration. See 'Specifications' in Chapter 7 for further details.

The illustration on the next page shows feeder locations and designations.

In addition, an Optical Mark Recognition (OMR) option can be added to any model. This allows control of machine functions and Mail Piece make-up by 'scanning' material passing through the machine for machine readable marks (OMR Marks). For further information, refer to Chapter 5 of this guide.

This guide covers all models. If a function is dependent on machine configuration, the accompanying text will explain this.

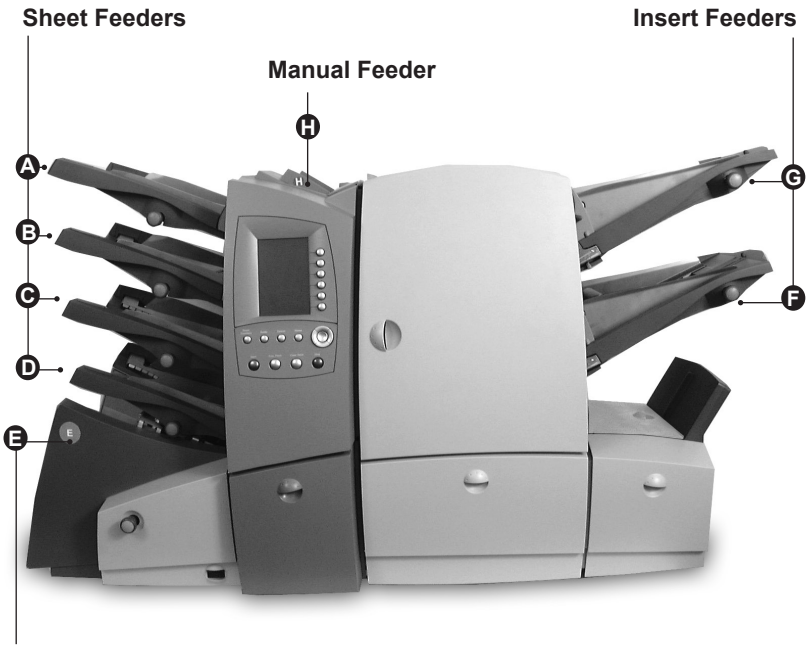

**Envelope Feeder**

**Feeder Configuration**

## **Machine Identification**

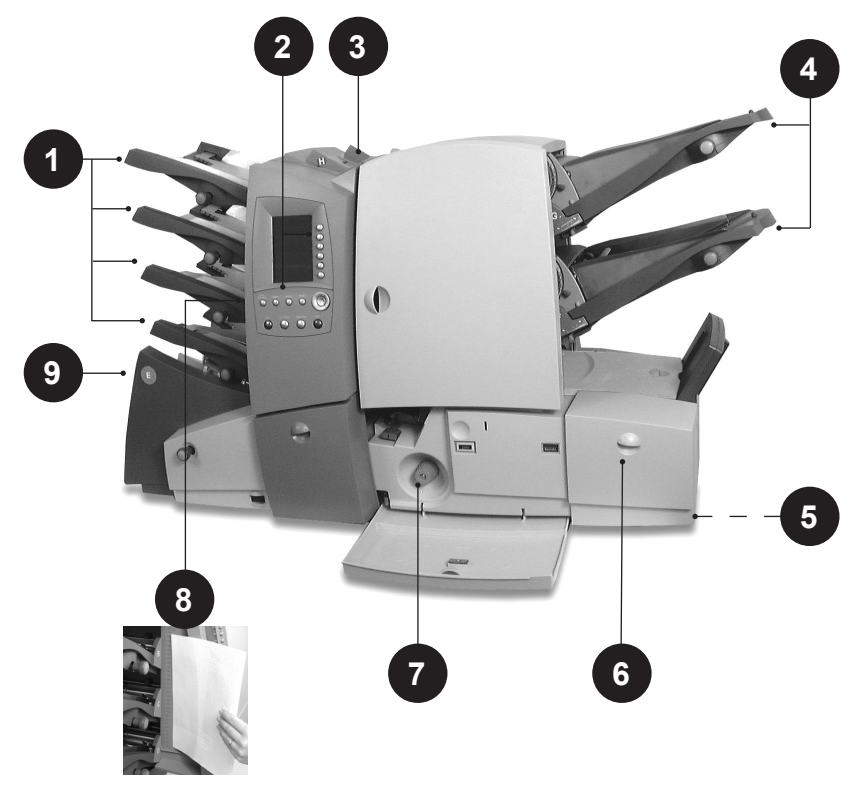

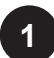

#### **Sheet Feeders**

Use these feeders to feed sheets that require folding. A double detect feature can be enabled which checks to see if more than one sheet feeds (a double detect), giving security to your mailings.

Depending on the job being run and availability of feeders, there also is an option to 'link' these feeders so that when the first feeder runs out of material, feed will automatically switch to the next linked feeder. This allows a higher volume of material to be processed before refilling is required.

## **2**

#### **Control Panel**

This is where you enter commands to run the machine or configure Job Settings. The control panel display also shows you the machine status, loading instructions and details of the job. See 'Control Panel' on the page 1-8 for more details.

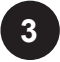

**Manual Feeder** (also known as Convenience Feeder or Daily Mail Feeder)

Use this feeder to manually feed stapled or unstapled sets of up to 5 sheets (see specifications, page 7-2). The machine waits for each set to be manually fed before folding and inserting the set automatically into the envelope. A Supervisor can also configure the machine to place insert(s) within the set if Insert Feeder(s) are fitted.

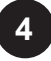

**Insert Feeder(s)** *(not on all model configurations)* Use these feeders to add additional inserts to your envelope. Inserts fed from these feeders cannot be folded by the machine, so they must already be folded or be a size that does not require folding.

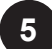

#### **Drop Stacker** *(not illustrated)*

A fold down stacker is located at the exit from the machine to collect the finished Mail Pieces. This unit can be latched against the machine when not in use.

#### **Power stacker** *(not illustrated)*

This is an option which automatically collects and neatly stacks finished Mail Pieces. It locates at the exit of the machine, in place of the Drop Stacker.

#### **Mailing Machine Interface** *(not illustrated)*

This is an option which automatically transports Mail Pieces to a Pitney Bowes Mailing Machine for postal 'franking'.

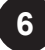

#### **Sealer Bottle**

The sealer bottle is located inside an opening cover at the front right side of the machine. It provides sealing solution to the Envelope Sealer.

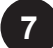

#### **Manual Advance Knob**

The Manual Advance Knob is located inside an opening cover at the lower center of the machine. It can be used to manually turn the machine mechanisms to assist in clearing a material stoppage.

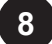

#### **Measuring Scale**

The scale is located on the left side of the machine near the sheet feeders as an aid in measuring material and envelopes.

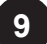

## **Envelope Feeder 9**

This feeder feeds envelopes into the inserting area where they are filled with the material requested from the other feeder(s).

## **Control Panel**

## *Control Panel Keys*

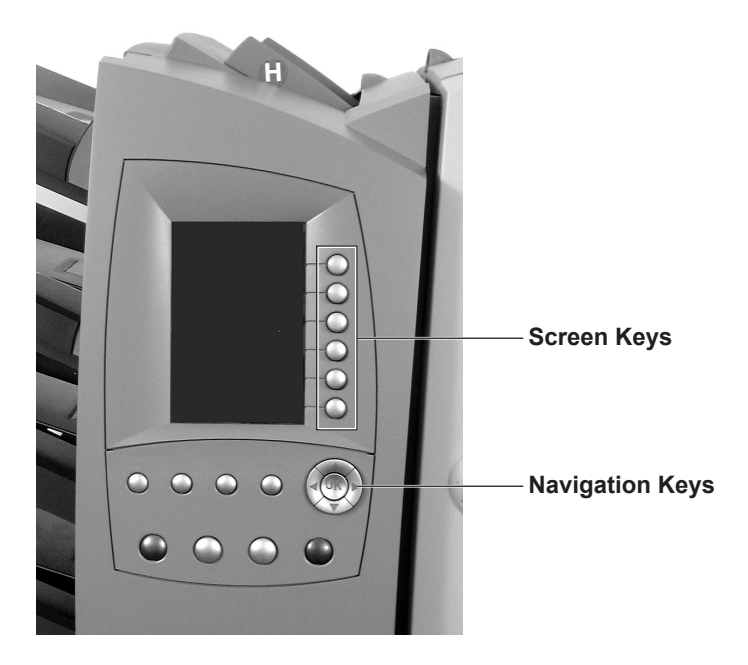

#### **Reset Counters**

If only piece count is displayed, press this key to reset the piece count to zero. If both piece and batch counters are displayed, pressing this key allows either or both counters to be reset.

#### **Help**

Press this key to view an electronic Quick Reference Guide giving you quick access to basic information regarding operation of your machine.

#### **Cancel**

Press this key to take you back to the previous screen. If you have made changes or defined settings on the screen you are cancelling, these will be lost. Multiple presses of the **Cancel** key will step you back through the screens you have visited until you get back to the Home Screen.

#### **Home**

Press this key to take you back to the Home Screen. The Home Screen is where you can run jobs and is the starting point for accessing the menus.

#### **Start**

Starts automatic operation.

#### **Trial Piece**

Press this key to run test piece(s) so that you can check the machine setup. Trial Piece(s) must be run before automatic operation can begin using the **Start** key. If double detection is in use, the machine calibrates itself automatically as it runs the Trial Piece(s). If the job includes an Outer Envelope, it will be unsealed so that the contents can be easily checked.

#### **Clear Deck**

Press this key to drive the material through and out of the system. It can be used to clear the machine ready for automatic operation after a stoppage has occurred, etc.

#### **Stop**

Stops automatic operation at the end of the next cycle.

#### **Navigation Keys (▲▼◄► OK)**

These keys are used to move a highlighted area around the display. Once the desired area is highlighted, press the **OK** key to select it. The ▲ and ▼ navigation keys can also be used to change values of machine settings.

#### **Screen Keys**

These are the six round keys located directly to the right of the display. These keys correspond to the changeable options on the display alongside them and therefore are not labelled.

## *Mail Piece Icon Tree*

The Mail Piece Icon Tree is located on the left side of the display. It displays the Mailing Object Icons required, based on the Job **Definition** 

The icons inform you which feeders to load, the type of object (sheet, insert, etc.) to be loaded into each designated feeder and the loading orientation of each object. It is therefore extremely important that you become familiar with the icons themselves and the make-up of the Mail Piece Icon Tree.

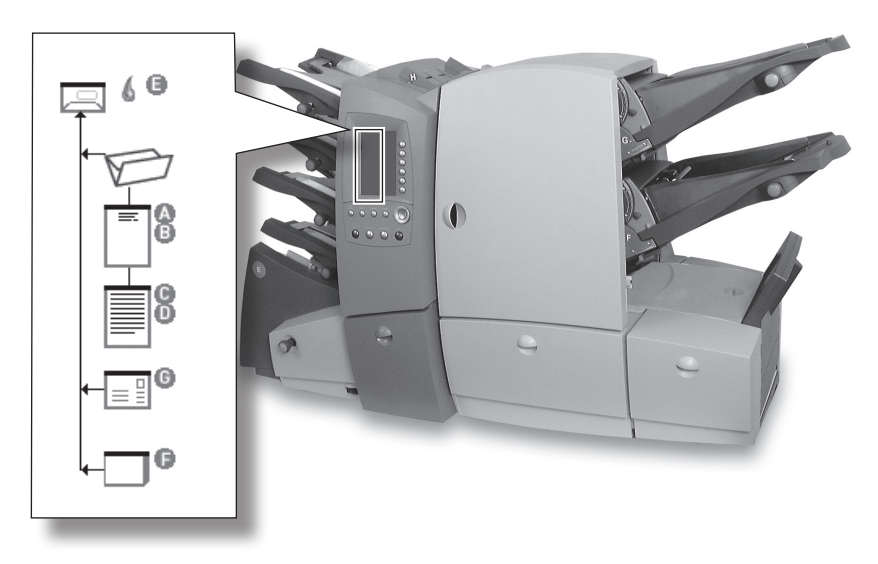

#### **Loading Instructions**

The ▲ and ▼ navigation keys can be used to scroll through the Mail Piece Icon Tree. When an item is highlighted, the machine will give you the loading instructions associated with that item.

When you have viewed the loading instructions, press **Home** or **Cancel** to return to the Home Screen or press **Start** or **Trial Piece** to immediately begin processing.

## **Mail Piece Icon Tree Icons**

Each Mailing Object Icon has one darker edge either at the top or bottom that indicates the leading edge of the object when loaded into the assigned feeder. The leading edge of an object is the edge that feeds into the machine first.

For example, a sheet that must be loaded face up with the top of the sheet leading would be represented by a "face-up" sheet icon containing a "leading edge" line on top.

A feeder assignment letter (A to G) will be placed alongside the Mailing Object Icon to indicate which feeder the object should be loaded into.

Two or more feeder assignment letters alongside a single Mailing Object Icon indicate that linked feeders have been selected. The item should be loaded in all the feeders indicated. When one feeder becomes empty, feed will automatically switch to the next linked feeder and so on, in a continuous cycle.

If Double Detect is in use, the Double Detect Icon will appear immediately to the left of the relevant Mailing Object Icon.

If any Sheet Feeder(s) are programmed to feed Pre-Collated Sets (multiple sheets), a modified icon indicating multiple sheets will appear, together with a number showing the number of sheets in the Pre-Collated Set.

On an Optical Mark Recognition (OMR) job, a variable number of pages might be fed under control of the OMR marks and so a small letter 'n' will appear in place of the number. Also, an asterisk ( \*) will be displayed in the Mail Piece Icon Tree to remind you that the job is an OMR job.

Lines between the Mailing Object Icons indicate the flow of material through the machine.

Refer to the table on the following page as a reference to all the icons that might appear on the Mail Piece Icon Tree.

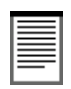

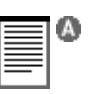

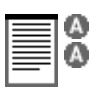

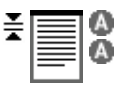

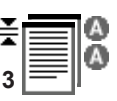

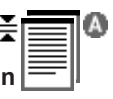

## *1 • Introduction*

#### **Envelope Icons**

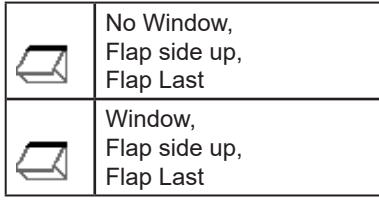

### **Seal Icons**

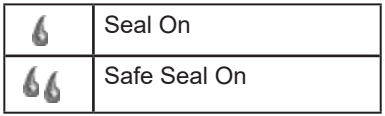

### **Fold Icons**

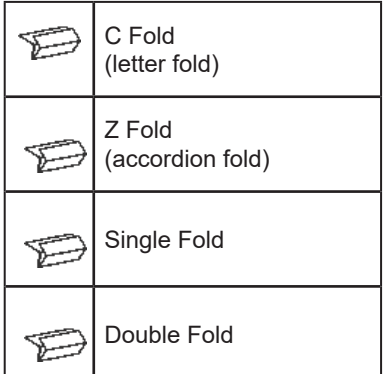

### **Insert Icons**

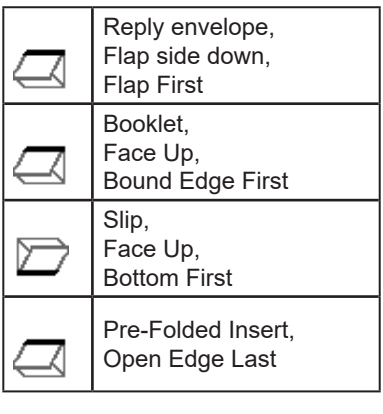

#### **Sheet Icons**

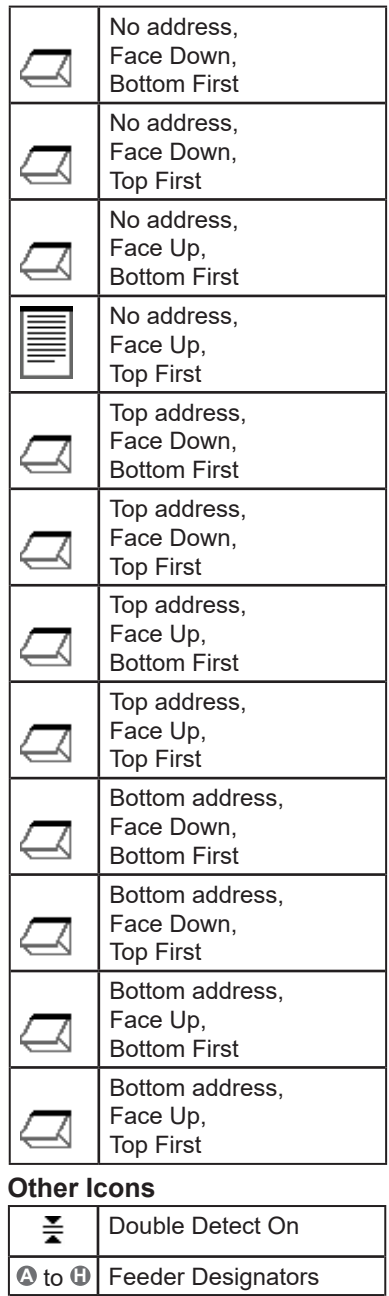

 **\*** OMR Job

#### **Mail Piece Icon Tree Example**

An example Mail Piece Icon Tree is shown below. This explains the information that is available and how it assists you in loading and running a job.

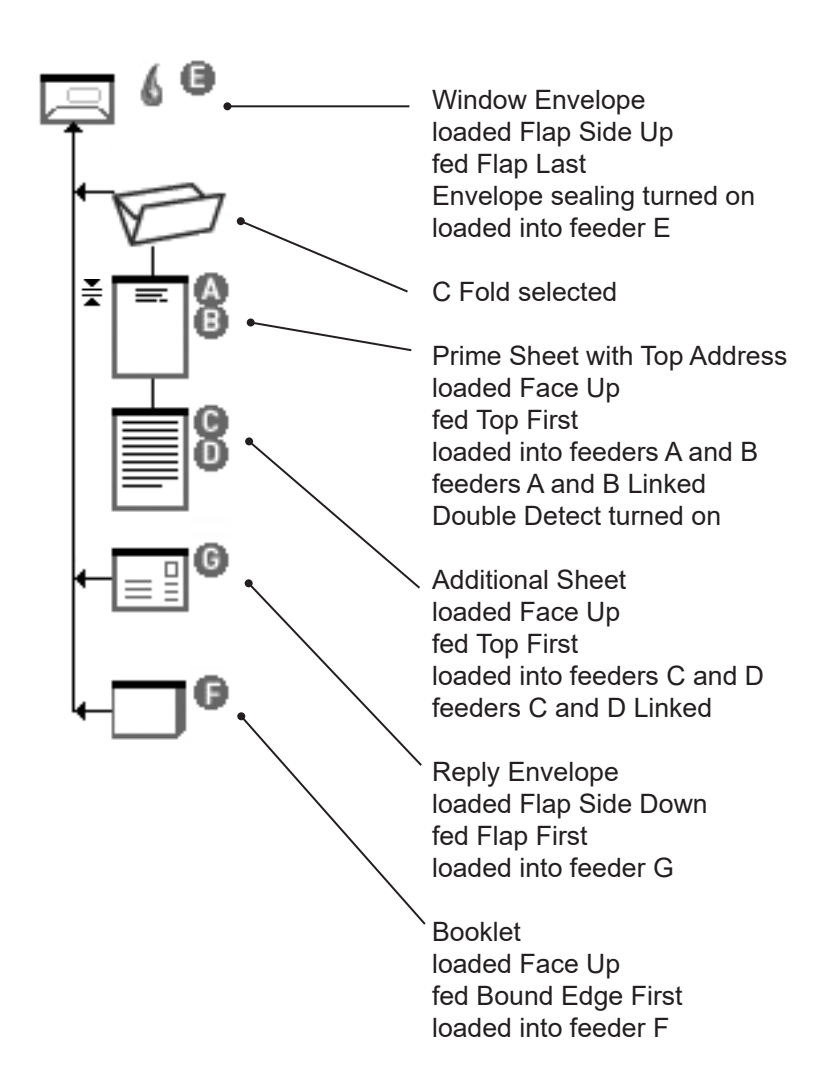

## **Common Terms**

Throughout the machine screens and this guide, standard terms are used to describe the elements of the Mail Piece and functions of the equipment.

It is therefore important that you fully understand the following basic terms to get the best from your machine:

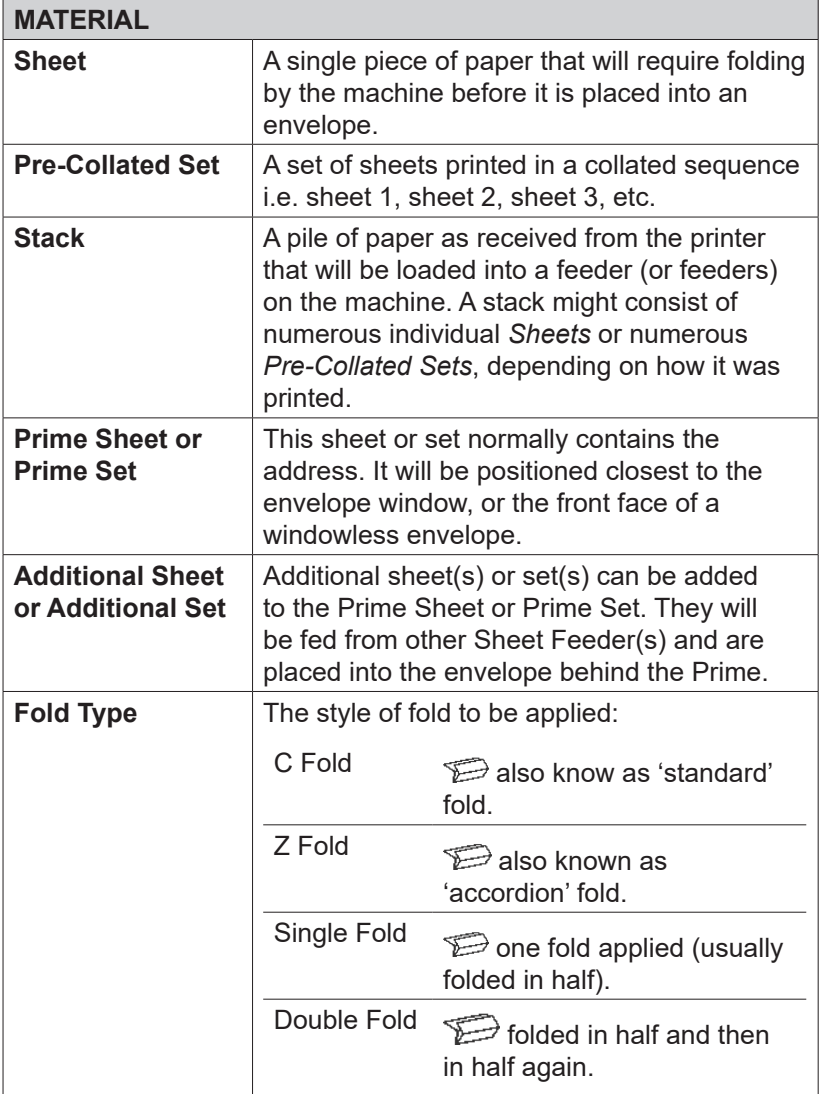

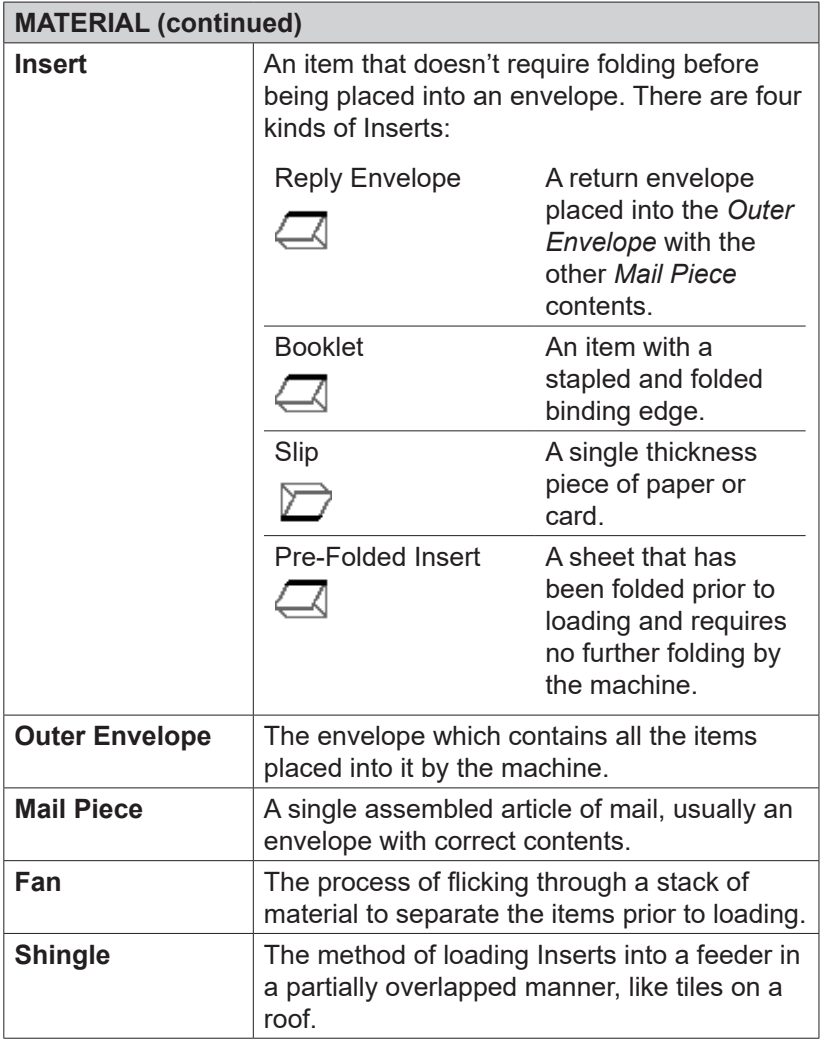

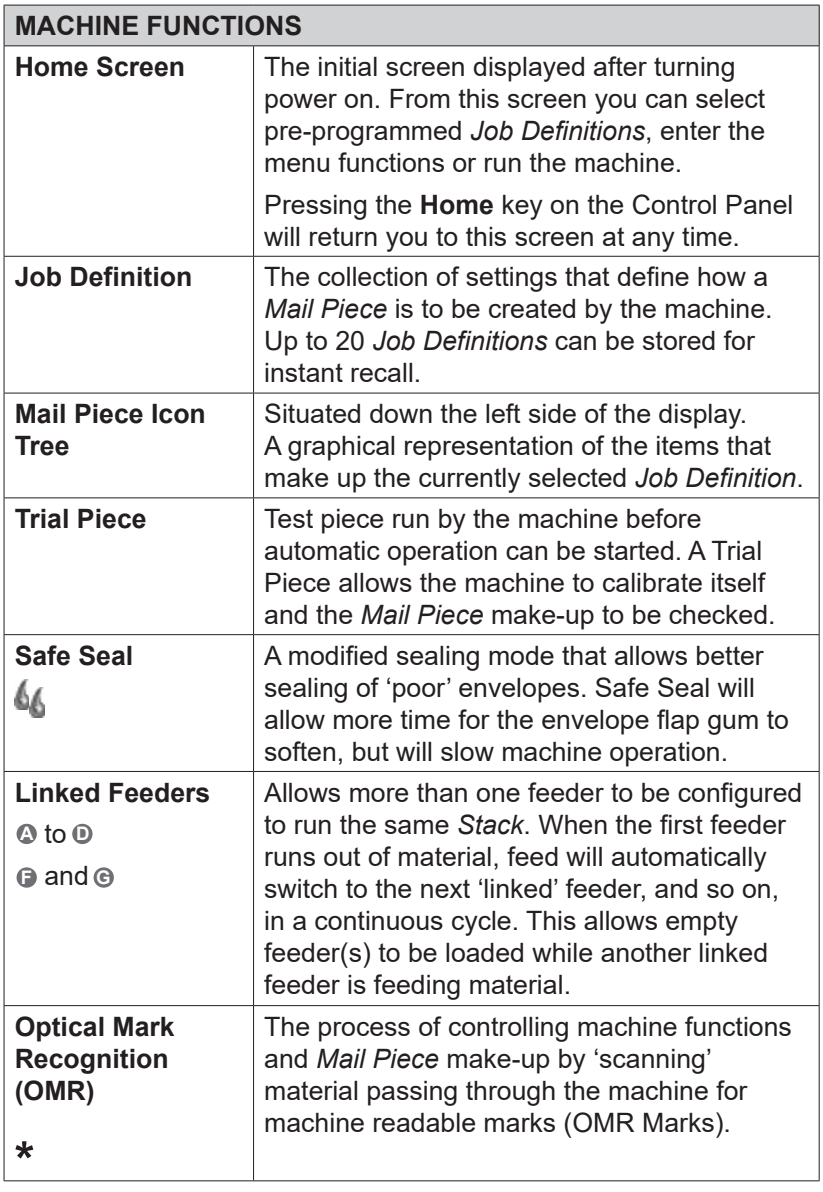

# *2 • Using the Menus*

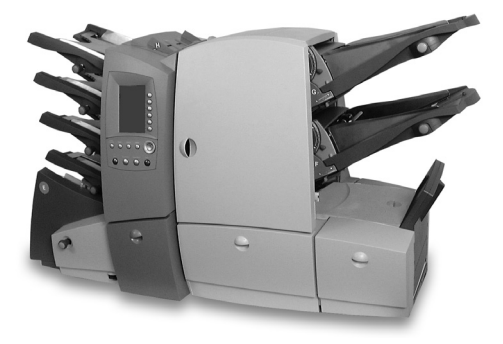

This chapter explains the Home Screen and the menu structure accessed via the Control Panel

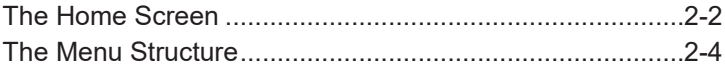

## **The Home Screen**

The Home Screen is the first screen shown on the display after the machine has finished powering up.

The last Job Definition selected is displayed with the relevant Mail Piece Icon Tree on the left hand side.

The  $\triangle$  and  $\nabla$  navigation keys can be used to scroll through the icon tree and highlight individual items. As you do this, the loading instructions associated with the highlighted item will be shown.

From this screen you can run the job displayed. Alternatively, press the relevant Screen Key to:

- **•** Select Job from those already programmed into the machine. See page 3-3.
- Initiate the **SwiftStart™** feature. See page 3-8.
- ● Select the **Menu** Screen Key to access:

Operator Functions. See page 3-21.

Supervisor Functions. See page 4-2.

You can also use the **Manual Feed** feature. See page 3-11.

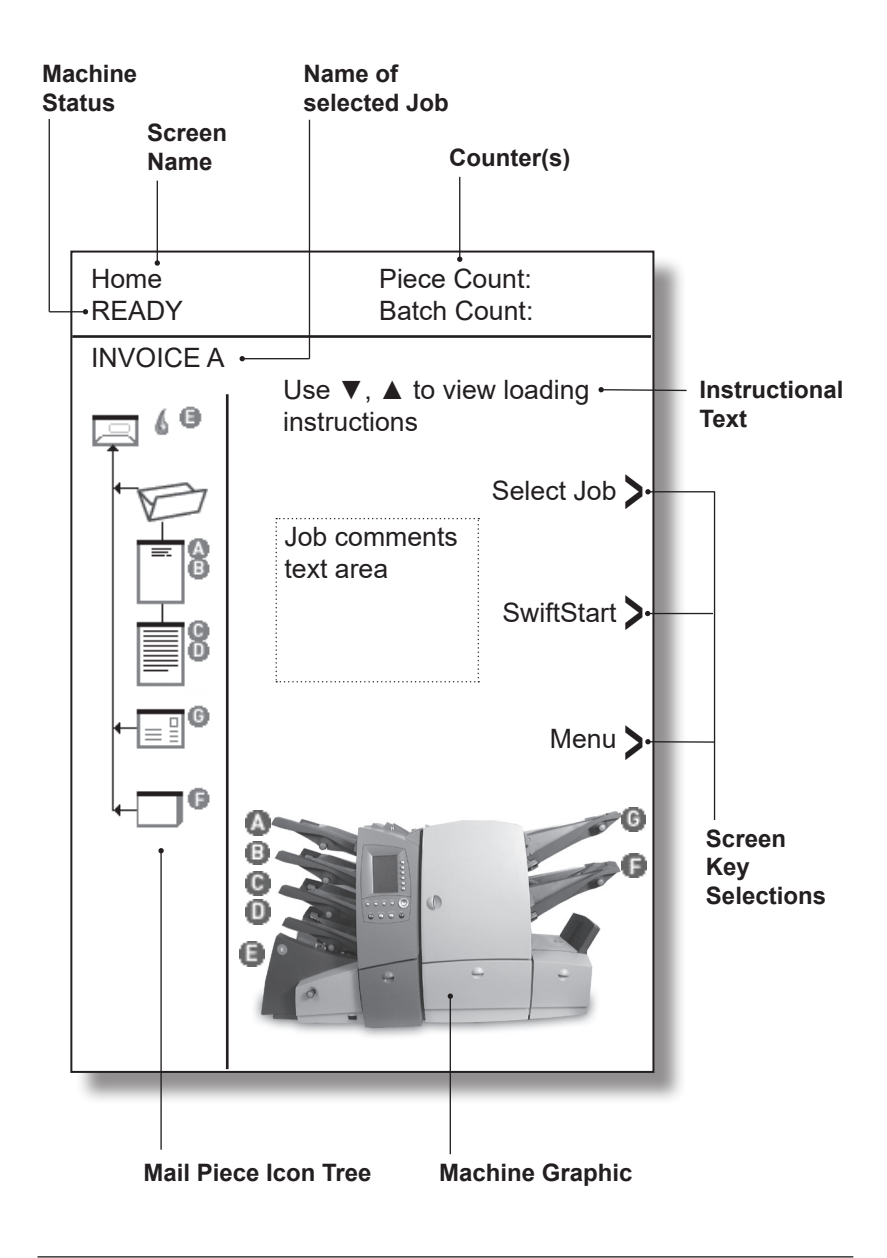

**The Home Screen**

## **The Menu Structure**

The diagram on the facing page shows the menu structure available when you press the **Menu** Screen Key.

You will see that the menu follows a logical structure with similar functions grouped together.

The menu structure is split into two sections:

- The first section is available to all Operators and contains settings and adjustments that might be required when running jobs on the machine.
- The second section is only available to a 'Supervisor' upon entry of a Supervisor Access Code. This section allows supervisors to create, edit and delete jobs as well as set more advanced features.

The following two chapters in this guide; 'Operator Functions' and 'Supervisor Functions' give details of the functions available to each level of user.

Use this diagram as a quick reference to find the function(s) that you require, then refer to the relevant page in this guide.

Each screen can be identified by its title located in the top left corner.

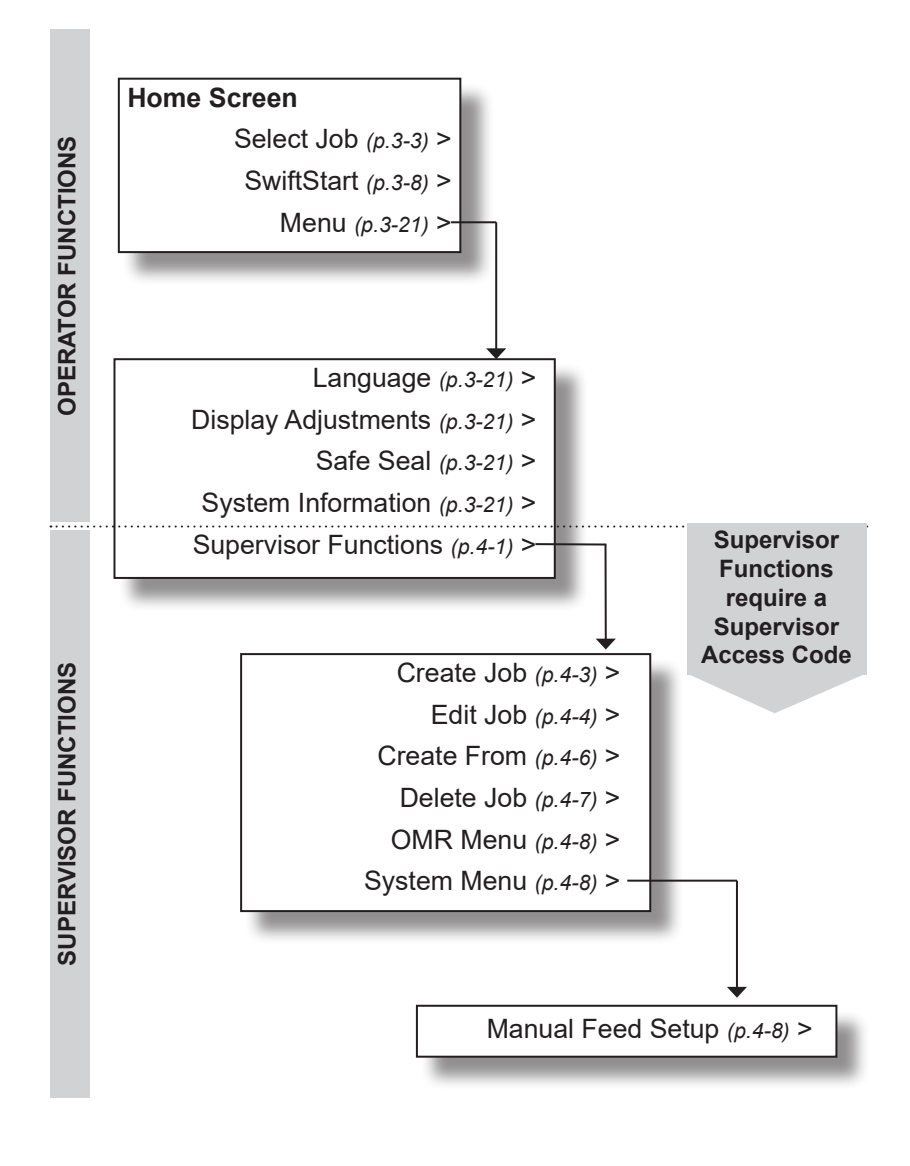

#### **The Menu Structure**

# *3 • Operator Functions*

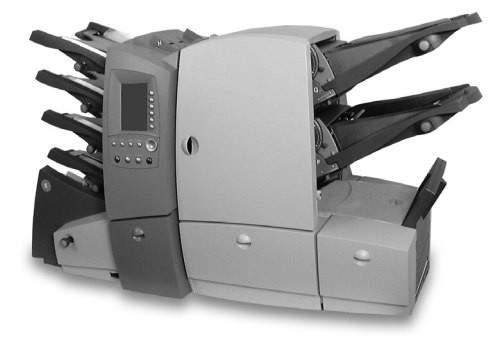

This chapter lists the functions that can be carried out by an Operator. Primarily, this includes selecting Job Definitions, running the various operator modes and loading material.

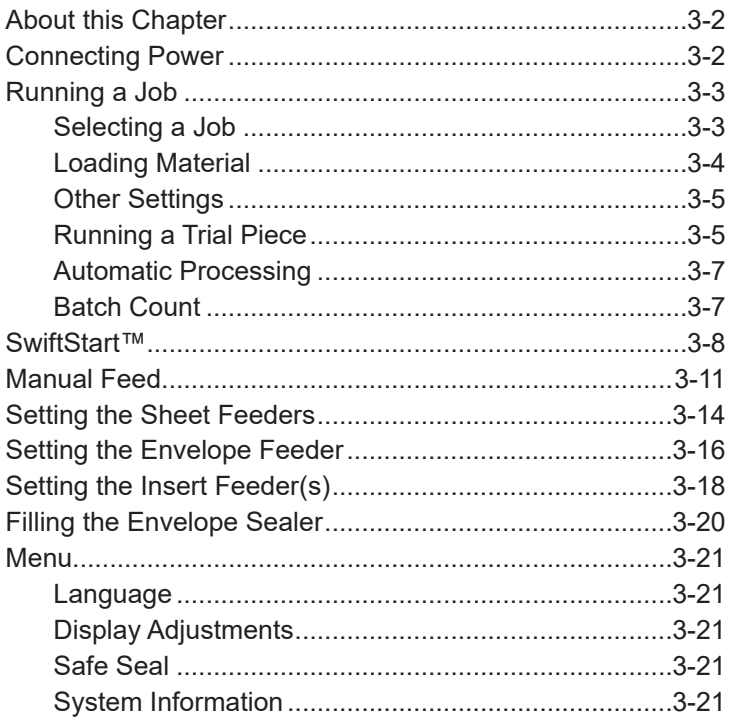

## **About this Chapter**

This chapter explains functions on the machine that can be carried out by an *Operator*. This includes:

- Selecting and running a pre-programmed Job Definition
- Using the SwiftStart™ mode
- Using the Manual Feeder
- Loading the feeders
- Filling the sealer

Functions that can only be carried out after entry of a Supervisor Access Code are described in the next chapter, 'Supervisor Functions'.

## **Connecting Power**

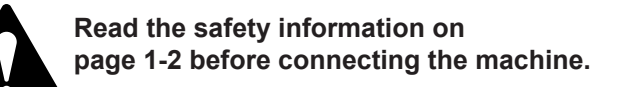

Connect the power cord to the socket on the back of the machine.

Plug the power cord into a suitable power outlet. Make sure the power outlet is near the machine and is easily accessible.

Turn the machine power switch **ON**.

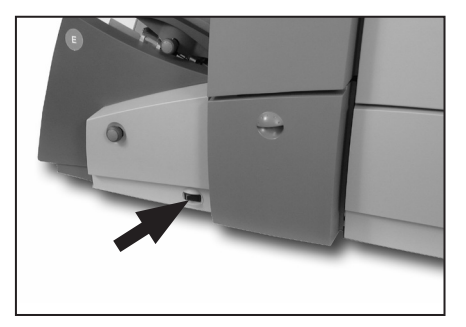

## **Running a Job**

### *Selecting a Job*

This section assumes the job to be run has already been created by a Supervisor. If the job has not been created, refer to **Create Job** on page 4-3.

When the machine is turned ON, a 'Startup Screen' showing an 'hour glass' symbol will be displayed for a short time.

After a few seconds, the Home Screen will appear. The last Job Definition selected will be loaded, with the message 'Trial Piece Required' displayed at the top of the screen.

If the job loaded is *not* the one required, press the **Select Job** Screen Key. A list of Job Definitions that have been created will appear alphabetically on the screen. Then...

- If you are certain which job you want, press the Screen Key alongside the desired job to select it immediately.
- If you need confirmation of the job details, use the ▲ and ▼ keys to scroll through the list. As each job is highlighted, the Mail Piece Icon Tree and Job Comments (if entered) will change to reflect the highlighted job. When you are certain which job you want, press the corresponding Screen Key to select it.

**TIP:** In either case, if the job you require is not on the first screen, use the ◄ and ► keys to move to the screen containing the required job.

The selected job's Mail Piece Icon Tree will now be displayed. This shows the job make-up and the loading orientation of material in the feeders. The message 'Trial Piece Required' will be shown at the top of the display.

**TIP:** Once a job is selected, you can use the ▲ and ▼ keys to scroll through the icons on the Mail Piece Icon Tree. As each icon is highlighted, loading instructions related to the particular item will be displayed.

### *Loading Material*

#### **If feeders are NOT linked...**

Load material into all the feeders as indicated by the Mail Piece Icon Tree (refer to setting the feeders on pages 3-14 to 3-19).

#### **If feeders ARE linked...**

For Job Definitions which contain linked feeders, the loading of the feeders must be in the correct order to minimize the risk of the sheets becoming out of sequence.

#### *Insert Feeders*

The uppermost Insert Feeder (G) should be loaded first. The Inserts should be loaded as instructed by the loading instructions on the control panel. If OMR marks are used on the inserts, the marks must be **face up** and **nearest to the front** of the machine.

#### *For C and Double folds*

Place the complete stack of Sheets to be loaded into the Linked Feeders **face up** next to the machine. Select the required amount of sheets to be loaded into the first Sheet Feeder. Load the sheets as indicated by the loading instructions on the control panel into the **uppermost** linked Sheet Feeder. Take the next required amount of sheets from the top of the stack and load these into the feeder immediately below the previous feeder. Repeat, if necessary, until all linked feeders are loaded.

#### *For Single and Z folds*

Place the complete stack of Sheets to be loaded into the Linked Feeders **face down** next to the machine. Select the required amount sheets to be loaded into the first Sheet Feeder. Load the sheets as indicated by the loading instructions on the control panel into the **uppermost** linked Sheet Feeder. Take the next required amount for the top of the stack and load these into the feeder immediately below the previous feeder. Repeat, if necessary, until all linked feeders are loaded.

All of the Linked Feeders must be loaded in the same sequence in which they become empty, this ensures that the sheets stay in the correct order.

If the feeders are not loaded in the correct order, the machine will display the following options:

#### *Exclude*

This option allows you to exclude a feeder from a run until another Job Definition or Trial Piece is selected.

#### *Resolve Feeder (Loading Error)*

This option appears if a feeder has been loaded in an incorrect sequence. Select **Resolve Feeder** to find out which feeder was loaded in the wrong sequence.

#### *Other Settings*

If required, reset the item and/or batch counters by pressing the **Reset Counters** key.

If necessary, fill the Sealer with sealing solution or water (see page 3-20).

If you are running an Optical Mark Recognition (OMR) job, the OMR Scanners must be aligned to the OMR marks on the material being run. Refer to page 5-22 for instructions.

Now run a Trial Piece as described in the following section.

#### *Running a Trial Piece*

A Trial Piece is required to enable you to check the Mail Piece contents and to allow the machine to calibrate itself for the material being run.

Press the **Trial Piece** key. The machine runs a single Mail Piece which exits the machine unsealed so that you can check the contents. The machine then asks if the Trial Piece is OK.

If the Trial Piece is OK, select **Yes** and follow the instructions in the section 'Automatic Processing' on page 3-7.

## *3 • Operator Functions*

If the Trial Piece is NOT OK, select **No** and follow the on-screen instructions to correct the error. You can adjust the address position, fold panel length and/or the envelope stop position. The envelope stop position will rarely need adjusting - for more information, see page 6-15.

Once the adjustment is made and any further Trial Piece is OK, you will be asked if you wish to save the changed settings as part of the Job Definition.

If you choose **Yes...**

The machine will save the changed setting(s) as part of the current job. Next time the original Job Definition is selected, the modified adjustment(s) will be remembered.

A Supervisor Access Code (see page 4-2) will be requested, as you are editing an existing Job Definition.

If you choose **No...**

The adjustment(s) you have just changed will only be retained while you are running the current job. If another Job Definition is selected or if power is turned off, next time the original Job Definition is selected, the modified adjustment(s) will have returned to the value saved within the Job **Definition** 

#### **TIPS:**

If you reload material during a run which seems to have different characteristics (weight, color shade, etc.), or if you have any problems with double detect, run another Trial Piece. This allows the machine to recalibrate the double detect function for the new material in case the batches vary slightly.

After running a Trial Piece, the options **Fill Now**, **Fill Later** and **Exclude** will be displayed if a feeder which is used within the job definition is not loaded. You can either select 'Fill Now' and load the relevant feeder immediately, select 'Fill Later' which lets you begin running the selected job without immediately loading the relevant feeder, or 'Exclude' to exclude the feeder from the current run.
#### *Automatic Processing*

After confirming a Trial Piece is OK...

Press the **Start** key to begin automatic operation.

The machine will operate until:

- material runs out
- the Stop key is pressed
- the batch count is reached (if batch count is being used)
- the first Select Feed sheet is fed (if the Select Feed feature in OMR is being used).
- the OMR 'Stop' feature is activated (see page 5-4 for more details).

# *Batch Count*

If the Batch Count function was set when the job was created, the machine will stop automatically after processing the required number of Mail Pieces. Remove the batch of Mail Pieces and press **Start** to resume processing.

## **SwiftStart™**

SwiftStart™ allows you to load material into the feeders and run a simple job with minimal setup information.

The job can then either be run without saving it to the machine's memory, or a Supervisor can name and save the Job Definition for future recall as and when required.

#### **TIP:**

SwiftStart™ can be used as a way to quickly programme a new Job Definition. Load material and run SwiftStart™. A Supervisor can save the new job and then use the Edit Job function (see page 4-4) to make minor changes, if necessary.

#### *Constraints and Requirements*

- Only use closed flap envelopes.
- Feeds only single sheets from each Sheet Feeder.
- This mode cannot be used to run fold only or inserts only.
- You cannot link Sheet Feeders in this mode.
- The Envelope Sealer is always on (except for the Trial Piece).
- The Batch Count is always off.
- The Sheet Length must be 11-1/2" (292mm).
- This mode will not work with OMR.

#### *Loading Material for SwiftStart™*

#### **Loading Sheet Feeders**

Depending on your envelope depth, the machine will automatically select the fold type – Single or C (standard) fold.

For example, a standard sheet (8-1/2" x11") inserted into a #10 envelope will receive a C fold, whereas a standard sheet inserted into a 6" x 9" envelope will only receive a Single fold.

*For a C fold Job:* Load the Sheet Feeders from the top feeder downwards, in sequence (prime sheet in top feeder).

Load Sheets Face Up and Top First.

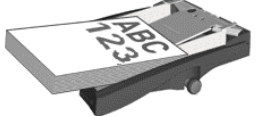

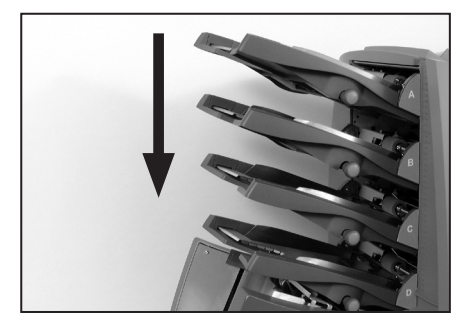

*For a Single fold job:* Load the Sheet Feeders from the bottom feeder upwards, in sequence (prime sheet in bottom feeder).

Load Sheets Face Down and Bottom First.

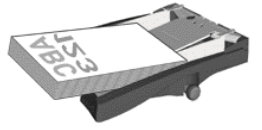

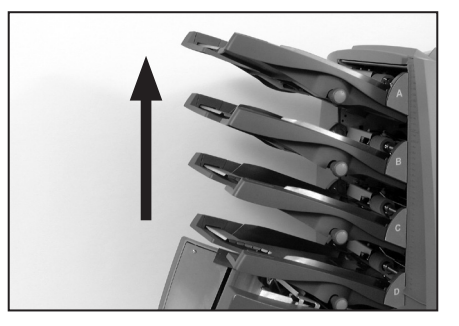

#### **Loading Insert Feeder(s)**

If either or both Insert Feeders are loaded with material when **SwiftStart** is selected, the machine will feed the Inserts and make them part of the SwiftStart™ job.

For a single Insert, load Insert Feeder F. For two Inserts, load Insert Feeders F and G.

Booklets must be loaded into Insert Feeder F only and should be loaded with the binding edge first.

Pre-folded Inserts should be fed with the open edge last.

Reply Envelopes (BRE's) must be loaded flap side down, flap first.

#### **Loading Envelope Feeder**

Envelopes are loaded into Envelope Feeder E flap side up, flap last.

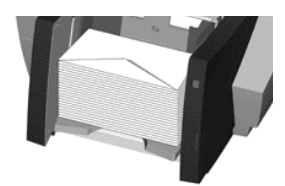

## *SwiftStart™ Operation*

Load material as previously described and select **SwiftStart**. The machine will feed an envelope and depending on the depth of the envelope, will automatically select the fold type – Single or C fold.

If the envelope depth cannot be accurately determined, the machine will stop and request you to enter the measurement manually.

A Trial Piece is automatically produced, enabling you to check the job and to allow the machine to calibrate itself for the material being run.

During this process, if the material in any of the feeders is too heavy, the Double Detect for the relevant feeder(s) will be turned off automatically. This will be indicated by a message on the display.

The machine will ask if the Trial Piece is OK.

If the Trial Piece is OK, select **Yes** and follow the instructions in the section 'Saving a SwiftStart™ Job' below.

If the Trial Piece is NOT OK, select **No** and follow the on-screen instructions to correct the error. You can adjust the address position, fold panel length and/or the envelope stop position. The envelope stop position will rarely need adjusting - for more information, see page 6-15.

## *Saving a SwiftStart™ Job*

After confirming a Trial Piece is OK, you will be given the option to save the current SwiftStart<sup>™</sup> setup as a Job Definition for recall in future. This function requires Supervisor level access (see page 4-2).

If you do NOT save the SwiftStart™ setup, it will only be retained while you are running the current job. If another Job Definition is selected or if power is turned off, the SwiftStart™ settings will be lost.

# *Automatic Processing*

Whether you have chosen to save the SwiftStart™ job or not, you can now begin automatic processing in the normal way:

Press the **Start** key to begin automatic operation.

The machine will operate until either material runs out or the **Stop**  key is pressed.

## **Manual Feed**

Manual Feed allows you to feed stapled or unstapled sets of **up to 5 sheets of 20 lb. (80g/m2) to a maximum total weight of 100 lb. (400g/m2).** The sets are fed by hand, one set at a time, for processing by the machine.

Using the Manual Feed automatically turns off all Sheet Feeders. You can, however, use the Insert Feeder(s) if they have been enabled by a Supervisor using the **Manual Feed Setup** explained on page 4-8.

#### *Constraints and Requirements*

- Only use closed flap envelopes.
- This mode cannot be used to run fold only or inserts only.
- Sheet Feeders do not operate in this mode.
- The Batch Count is always off.
- Sets should contain sheets of the same length.
- This mode will not work with OMR

#### *Loading Material for Manual Feed Mode*

#### **Loading Insert Feeder(s)**

Insert Feeder(s) will only operate if they have been enabled by a Supervisor using the **Manual Feed Setup** explained on page 4-8 of this guide.

For a single Insert, load Insert Feeder F. For two Inserts, load Insert Feeders F and G.

Booklets must be loaded into Insert Feeder F only and should be loaded with the bound edge first.

Pre-folded Inserts should be fed with the open edge last.

Reply Envelopes (BRE's) must be loaded flap side down, flap first.

#### **Loading Envelope Feeder**

Envelopes are loaded into Envelope Feeder E flap side up, flap last.

## *Manual Feed Operation*

Make sure Envelopes and Inserts (if required) are loaded as previously described.

You must now decide how to feed the set into the Manual Feeder, as this depends on the type of fold the set requires.

Depending on your Envelope depth and Sheet length, the machine will automatically select the fold type – Single, C or double fold.

For example:

8-1/2" x 11" sheets inserted into a #10 envelope will receive a C fold.

8-1/2" x 11" sheets inserted into a 6" x 9" envelope will receive a Single fold.

Sheets over 12" (305mm) long inserted into a #10 envelope will need a Double fold.

Use the following list as a guide for feeding the Manual Feed set:

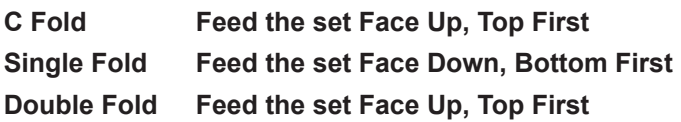

Set the Manual Feeder side guides to control the sets to be fed. The guides are selfcentring.

Take one set and feed it gently into the Manual Feeder until the machine automatically starts and draws the set from you.

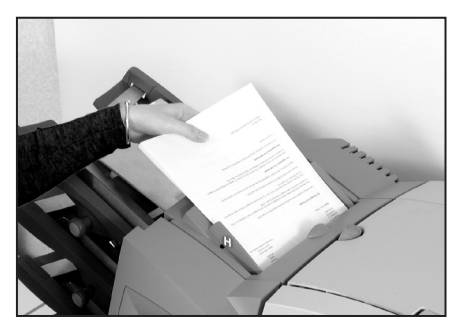

A Trial Piece is produced, enabling you to check the job setup. The machine will ask if the Trial Piece is OK.

If the Trial Piece is OK, select **Yes** and refer to 'Manually Feeding Further Sets' on the next page.

If the Trial Piece is NOT OK, select **No** and follow the on-screen instructions to correct the error. You can adjust the address position, fold panel length and/or the envelope stop position. The envelope stop position will rarely need adjusting - for more information, see page 6-15.

#### *Manually Feeding Further Sets*

After confirming a Trial Piece is OK, the machine will remember its settings and process further manually fed sets automatically.

While the motor runs, the machine will remain in Manual Feed mode. If no further sets are fed whilst the motor is running, after a brief delay, the motor stops and the machine reverts to the previous Job Definition selected.

If you wish to leave Manual Feed mode while the motor is running, press **Stop** once.

# **Setting the Sheet Feeders**

Sheet Feeders A to D feed sheets that require folding by the machine.

The Mail Piece Icon Tree for the job being run will show which feeders need to be loaded and the sheet orientation. If you need help understanding the sheet icons, refer to page 1-12 of this guide.

The Prime Sheet or Set (normally containing the address) will be fed from the top feeder for C or Double Fold jobs and from the bottom feeder for single or Z fold jobs. This will be indicated by the Mail Piece Icon Tree.

Sheet Feeders can feed single Sheets or Pre-Collated Sets, depending on job setup. The Mail Piece Icon Tree will tell you the quantity of sheets that the machine is programmed to run from each feeder if Pre-Collated sets are programmed. If you need help understanding the terms Sheet or Pre-Collated Set, refer to page 1-14 of this guide.

1. Adjust the side guides to the width of the material being fed using the Side Guide Adjustment Knob, then back-off 1/4 of a turn. This will set the correct clearance between the guides and sheets.

stuck together.

2. Take the relevant Stack of sheets and fan it to ensure individual sheets are not

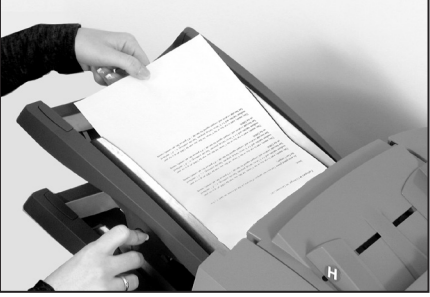

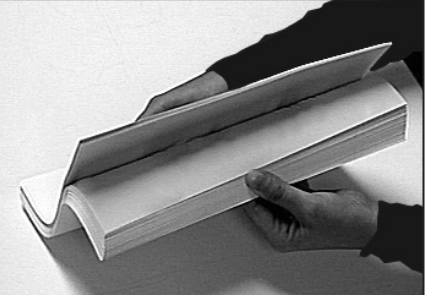

3. Jog the stack back into alignment.

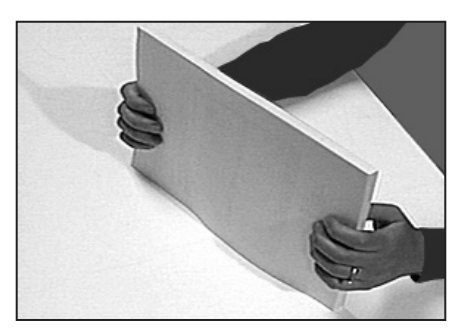

- 4. The Mail Piece Icon Tree will show the correct orientation of the sheets in the Stack. Make sure you load sheets in the orientation indicated.
- 5. The Sheet Feeders take the paper Stack in a similar way to a photocopier paper cassette.

Place the Stack onto the deck of the feeder.

Depress the Stack and slide it fully under the feed roller.

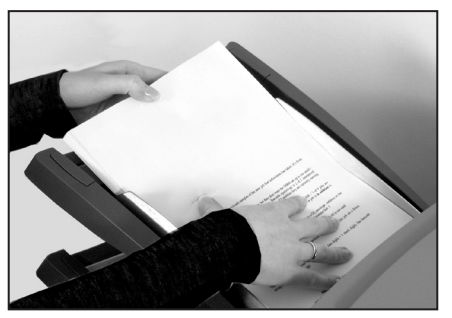

#### **TIP:**

Take care setting the side guides, as incorrect adjustment can adversely affect machine performance. Also, when reloading material, check the side guide setting has not been disturbed.

# **Setting the Envelope Feeder**

Envelope Feeder E feeds the Outer Envelope for the inserting job being run.

The Mail Piece Icon Tree for the Job Definition being run will show if the feeder needs to be loaded and the envelope orientation. If you need help understanding the envelope icons, refer to page 1-12 of this guide.

1. Press the Envelope Feeder loading switch to lower the feeder tray ready for loading.

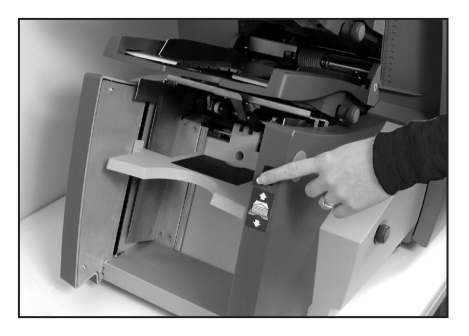

2. Adjust the side guides to the width of the envelopes being fed using the Side Guide Adjustment Knob, then back off 1/4 of a turn. This will set the correct clearance between the guides and envelopes.

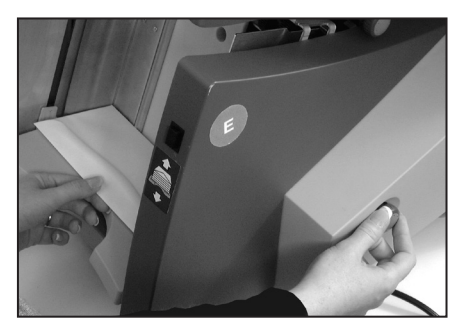

3. Take the stack of envelopes and fan it to ensure individual envelopes are not stuck together.

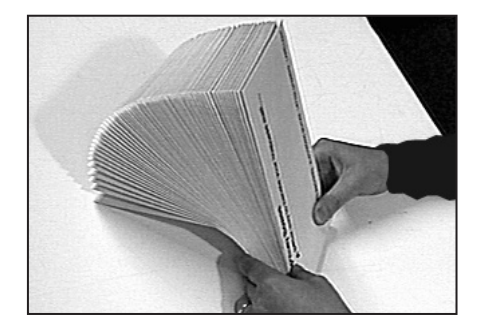

4. Place the stack of envelopes into the feeder with the flap side up and flap last.

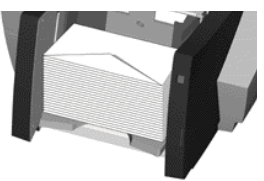

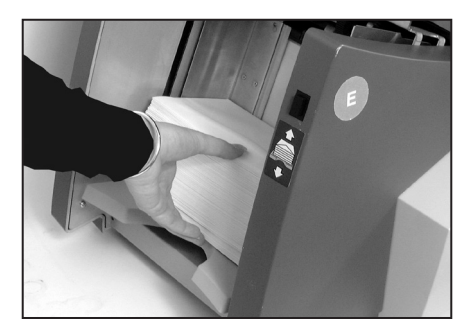

5. Press the Envelope Feeder loading switch again to raise the envelope stack to the normal feeding position.

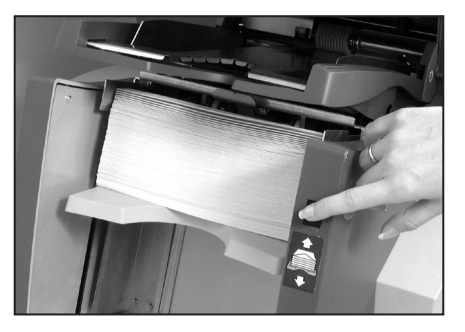

#### **TIP:**

To quickly load envelopes during a run, without the need to stop and start the machine...

- Press the Envelope Feeder loading switch to lower the feeder tray.
- Load envelopes as described above.
- Press the Envelope Feeder loading switch again. The envelope stack will rise to the normal feeding position and processing will continue automatically.

# **Setting the Insert Feeder(s)**

Insert Feeders F and G feed items that do not require folding by the machine. Depending on configuration, your machine may have no Insert Feeders, one Insert Feeder or two Insert Feeders.

Insert Feeder F is capable of feeding thicker Inserts than Insert Feeder G. Therefore, booklets must only be fed from Feeder F.

The Mail Piece Icon Tree for the job being run will show if the feeder needs to be loaded and the Insert orientation. If you need help understanding the Insert icons, refer to page 1-12 of this guide.

1. Adjust the side guides to the width of the Inserts being fed using the Side Guide Adjustment Knob, then back-off 1/4 of a turn. This will set the correct clearance between the guides and Inserts.

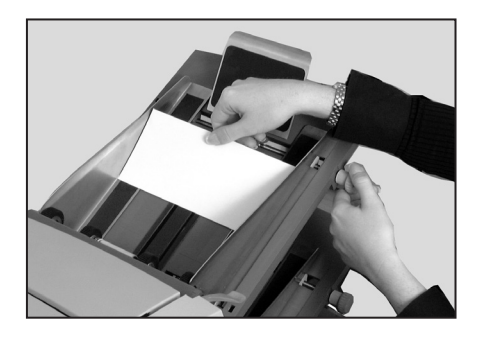

2. Refer to the labels located on each Insert Feeder. Match your insert type (Slip, Reply Envelope, Pre-Folded or Booklet) with the relevant icon and color indicator on each label. Where a range of settings is indicated on the label, the thicker the insert, the higher the number or letter that should be selected.

i.e., The blue Booklet range runs from 6 to 9 and from C to D. A thin Booklet might be set to 6 or 7 and C, whereas a thick booklet might need settings 9 and D to run effectively.

3. Set the blue separator gap lever to the **number**  required.

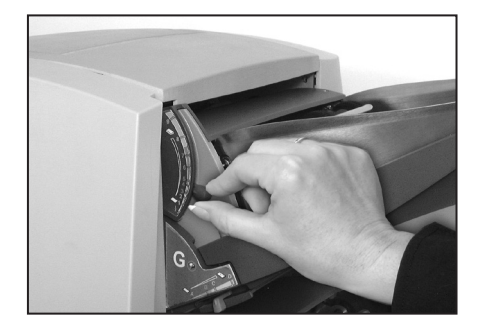

4. Set the blue separator shield lever to the **letter**  required.

- 5. Take the stack of inserts and fan it to ensure individual Inserts are not stuck together.
- 6. 'Shingle' the inserts to be run so that they look like the photograph on the right and place them onto the feed deck.

The Mail Piece Icon Tree will show the correct orientation of the Inserts. If using OMR marks on Inserts, always load with the OMR marks facing upwards and with the marks towards the front (operator) side of the machine.

7. Let the Wedge slide down behind the stack so that the Inserts are supported.

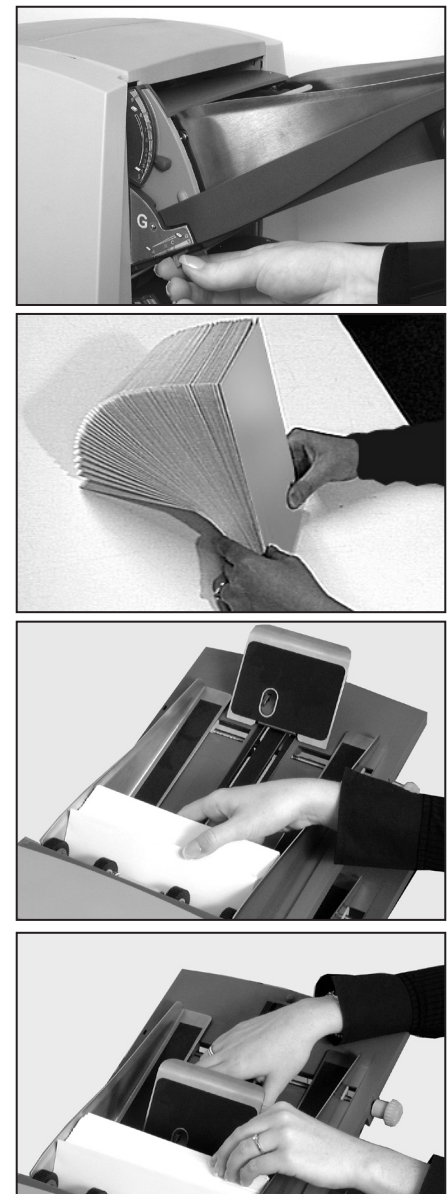

**Note:** If Insert Feeders F and G are linked (running the same inserts), make sure the lever settings in steps 3 and 4 are set the same on both feeders.

# **Filling the Envelope Sealer**

Make sure the Envelope Sealer is filled with Sealing Solution before running a job that has sealing turned on.

When the sealer needs refilling, a warning message will automatically appear on the display and, if sealing, the sealing icon will flash.

Add Sealing Solution in the following way:

Hinge open the Sealer Bottle Cover located at the front right hand side of the machine. Remove the bottle.

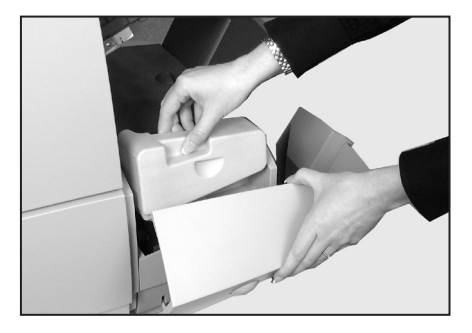

Unscrew the cap and fill the bottle with Sealing Solution.

Refit the cap and place the bottle back into the machine.

Close the Sealer Bottle Cover.

#### **TIPS:**

If filling the Envelope Sealer for the first time, or if the sealer has been allowed to completely empty, you should allow time for the solution to soak through the sealer mechanism before processing material.

The use of water in the sealer is not recommended. Sealing Solution improves sealing performance and minimizes growth of algae and scale build-up. It can be purchased from your machine supplier.

When refitting the Sealer Bottle cap, the 'pointed' part of the cap fits into the bottle neck and the cap **screws** into place.

## **Menu**

Select the **Menu** Screen Key to access the following Operator Options within the menu structure:

- **Language**
- Display Adjustments
- Safe Seal
- System Information

## *Language*

When this option is selected, a choice of languages will be displayed. Choose the required language from the list and all display text will change to the selected language.

This is a temporary setting. Switching the machine Off and then back On will revert to the default language. (The default language is set to your preference by your local service engineer at installation).

## *Display Adjustments*

Select this option and follow the simple on-screen instructions to change the contrast or brightness levels of the display to suit your needs.

#### *Safe Seal*

This option allows you to switch Safe Seal on or off. When on, the Safe Seal icon **6 A** appears on the Mail Piece Icon Tree alongside the Outer Envelope icon.

Safe Seal allows more time for moisture to soften the gum on the Outer Envelope, allowing it to become more sticky. This function therefore improves sealing of certain types of envelope but will slow the machine down.

# *System Information*

This screen displays information such as machine serial number, your local service and supplies telephone number, software versions and total item count.

# **4 • Supervisor Functions**

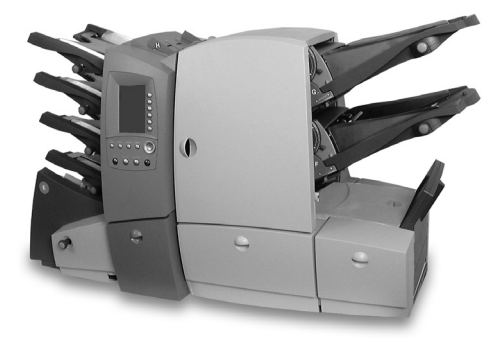

This chapter lists the functions that can be carried out by a Supervisor. Primarily this includes creating, editing and deleting jobs.

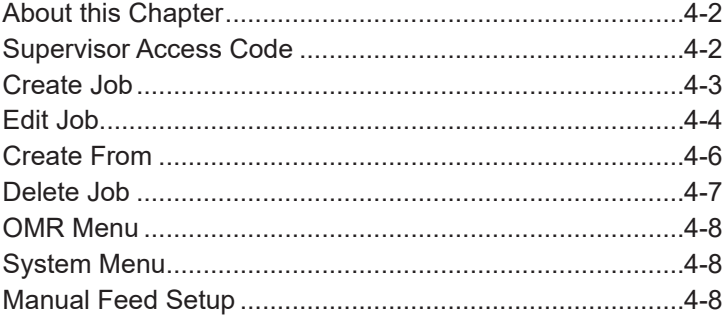

# **About this Chapter**

This chapter describes the functions available within the **Supervisor Functions** menu.

All of the functions are set by following a sequence of screens and answering simple questions presented on the display. Therefore, this chapter does not take you through every function step by step. It gives you background information on the function and offers helpful tips to get the best out of your machine.

# **Supervisor Access Code**

Before you can access any of the functions in this menu you must enter a Supervisor Access Code. This prevents unauthorized access to functions mainly related to administration of jobs and OMR.

Your installing engineer will tell you the Supervisor Access Code. If you wish, you can write it in the box on this page as a reminder.

#### **However, please be aware that this is then available to anyone using this Operator Guide and so you may wish to make a note of it and keep it in a more secure location.**

The Supervisor Access Code cannot be changed from the one given to you by the installing engineer.

Supervisor Access Code:

#### **Entering the Code**

When asked to enter the Supervisor Access Code, use the A  $\blacktriangledown$  < keys to highlight the first digit of the code on the Numeric Matrix displayed, and confirm this digit by pressing **OK**. Repeat for the second digit. When complete, select **Finished**.

## **Create Job**

#### *What is it?*

This function allows a Supervisor to create new Job Definitions to be stored within the machine's memory for easy access by an Operator. The machine can store a maximum of 20 Job Definitions.

#### *Where is it?*

From the Home Screen...

select **Menu**  select **Supervisor Functions** enter the Supervisor Access Code (see page 4-2) select **Create Job**

#### *Action…*

The machine will ask you a number of specific easy to answer questions about the make up of the finished Mail Piece in order to create the Job Definition.

Some of the questions asked will be based on the answers previously given and so the sequence will vary from job to job. As you create the job, the Mail Piece Icon Tree will be built on the left side of the display. This shows how to load material into each feeder.

Once the job is created, named and any comments entered, you must select **Save** to store it in the machine's memory.

#### **TIPS:**

Placing a job description in the job comments will make it easy for an Operator to select the correct job.

Use the Batch Counter if you want to automatically process a pre-defined number of Mail Pieces. When the Batch Count is complete, the machine will stop, allowing the Operator to empty the stacker. Pressing **Start** will begin processing of the next batch.

If you are using OMR within a job, an OMR code must be pre-programmed into the machine's memory. For details of programming OMR codes, refer to Chapter 5.

# **Edit Job**

## *What is it?*

Edit Job allows a Supervisor to add and delete items within an existing Job Definition. It also lets a Supervisor alter the job setup such as batch count, job comments and job name.

The Edit Job function is used to *change* a Job Definition, and so always over-writes the original Job Definition in the machine's memory (even if the Job Name has been edited). If you wish to create a NEW Job Definition which is similar to an existing job and leave the existing Job Definition untouched, use the **Create From** function described on page 4-6.

## *Where is it?*

From the Home Screen...

select **Menu**  select **Supervisor Functions** enter the Supervisor Access Code (see page 4-2) select **Edit Job**

## *Action…*

Once **Edit Job** has been selected, choose the Job Definition you wish to edit from the alphabetical job list using the **▲▼◄►** keys in the normal way.

**Edit Job** allows a Supervisor to modify all Job Definition parameters except for adding or removing the Outer Envelope and the Prime Sheet or Set.

Highlight the item you wish to edit by scrolling through the Mail Piece Icon Tree using the ▲▼ keys.

To add an Additional Sheet/Set or a second Insert, highlight the icon in the Mail Piece Icon Tree immediately adjacent to the point you wish to add the new item, then select **Add Item After** or **Add Item Before** as applicable.

To add an Insert to a job currently without Inserts, select **Add Insert**.

#### **TIPS:**

Highlight the **Job Name** to edit the following items:

 Job Name Job Comments Batch Counter Maximum Sheet Length OMR feature set up

Highlight the **Envelope** icon to edit envelope and sealing settings.

The Outer Envelope and Prime Sheet cannot be added or deleted.

Don't forget to edit the job comments to correspond to your revised job setup!

When editing a job, it is recommended that you start at the top of the Mail Piece Icon Tree and work downwards.

# **Create From**

#### *What is it?*

A Supervisor can use the **Create From** function to create a NEW Job Definition which is SIMILAR to an existing job and leave the existing Job Definition untouched. This can save time programming a new Job Definition when it is almost identical to an existing job but for a small change such as an extra Insert or Sheet, etc.

The machine will copy the existing Job Definition and ask for the new job to be named. It will then allow you to edit the new job to meet the slightly changed requirements.

## *Where is it?*

From the Home Screen...

select **Menu**  select **Supervisor Functions** enter the Supervisor Access Code (see page 4-2) select **Create From**

#### *Action…*

Once **Create From** has been selected, choose the Job Definition you wish to use as the basis of the new job from the alphabetical job list using the **▲▼◄►** keys in the normal way.

Once the Job Definition that you are 'creating from' has been selected, the machine will prompt you to enter a new Job Name (as no two Job Definitions can have the same name).

After the Job Name has been entered, the machine will ask you to enter the Job Comments. The following screens will then be as in **Edit Job** described on page 4-4.

#### **TIPS:**

The machine's memory holds a maximum of 20 Job Definitions.

All the tips for **Edit Job** (page 4-5) also apply.

## **Delete Job**

#### *What is it?*

**Delete Job** allows a Supervisor to remove a stored Job Definition permanently from the machine's memory.

#### *Where is it?*

From the Home Screen...

select **Menu**  select **Supervisor Functions** enter the Supervisor Access Code (see page 4-2) select **Delete Job**

#### *Action…*

Once **Delete Job** has been selected, choose the Job Definition you wish to delete from the alphabetical job list using the **▲▼◄►** keys in the normal way.

Once the required Job Definition is selected, a message will be displayed which requires confirmation before the job is deleted.

#### **TIP:**

Make sure the Job Definition you are deleting is the correct job! Once deleted, it cannot be retrieved.

# **OMR Menu**

This function lets a Supervisor setup Optical Mark Recognition (OMR) codes for inclusion within Job Definitions.

All OMR functions are explained fully within Chapter 5 - OMR.

# **System Menu**

#### *What is it?*

This menu lets a Supervisor adjust the following system setting:

● Manual Feed Setup

## *Where is it?*

From the Home Screen...

select **Menu**  select **Supervisor Functions** enter the Supervisor Access Code (see page 4-2) select **System Menu**

# **Manual Feed Setup**

## *Ignore/Feed Inserts*

This function lets a Supervisor choose whether or not the Insert Feeder(s) are active when a **Manual Feed** operation is carried out.

The default setting is for both Insert Feeders to be ignored with a **Manual Feed**. Changing this setting will feed Insert(s) from either or both Insert Feeders, if they are loaded.

# *Seal Option*

This option lets a Supervisor choose to use Seal; Safe Seal (see page 3-21) or not to Seal the Outer Envelope when a Manual Feed operation is carried out.

For more details of **Manual Feed** see page 3-11 of this guide.

# *5 • Optical Mark Recognition (OMR)*

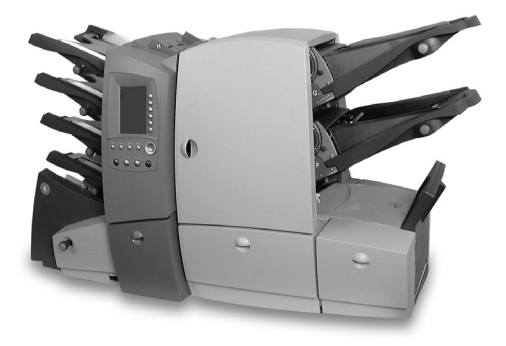

This chapter gives background and setup information for using **O**ptical **M**ark **R**ecognition (OMR) on a machine equipped with the OMR option.

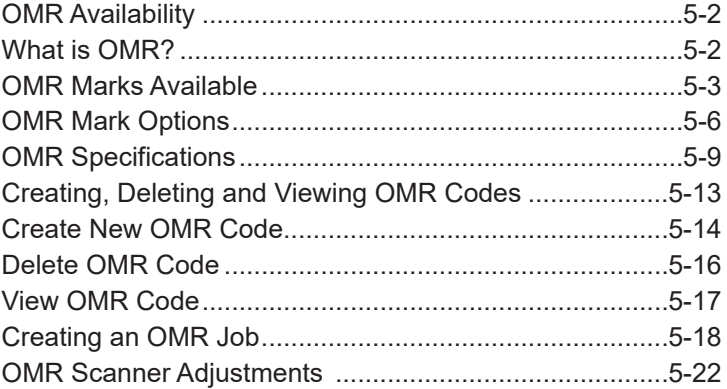

# **OMR Availability**

Your machine can be equipped with Optical Mark Recognition (OMR) functionality either on installation or as an added option after purchase. The machine can store up to 10 different codes for you to select when creating Job Definitions that use OMR.

# **What is OMR?**

An OMR mark is normally a dark solid line on a sheet of light colored paper that is perpendicular to the direction of travel of the paper. This line must be sufficiently thick, dense and placed in the correct area to trigger the OMR scanner on the system.

There are many different OMR options available to you, from a **Single Mark** option to **Multi-Mark** options, which have a maximum of 24 marks.

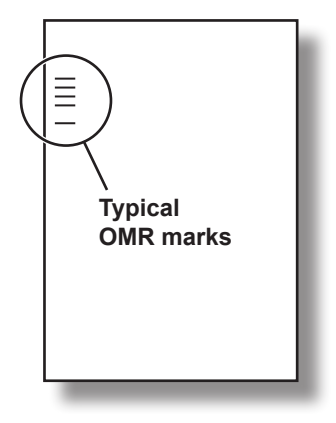

The OMR scanner, working with the OMR system software, checks for one or

more different marks on the sheets while they are being fed through the system. The tracking of these OMR marks by the system will aid the integrity of your mailing through error checking, so generally the more marks you use, the better the integrity of your Mail Piece.

As mentioned on page 7-3 of this guide, there are limits on how many sheets the machine can fold at one time. These limits are dependent on the paper weight of your sheets, and fold type selected, and should not be exceeded. It is therefore strongly recommended that, when programming your system to print your OMR sheets, these limits are taken into account. If these limits are exceeded, it could result in a material stoppage or damage to the material and the machine.

## **OMR Marks Available**

This section gives brief descriptions of the OMR Marks that can be allocated to an OMR Code and lists the options available for use with each mark. The section following, *OMR Mark Options* on page 5-6 then gives greater detail of each option.

**NOTE:** Some marks within this section are available as added features which expand OMR capability. Contact your machine supplier for details. OMR features available will vary depending on the country you are in.

#### *BM - Benchmark*

This is a mandatory mark within the Multi-Mark option, it must be either the *first* or *last* mark of the code and will appear on *every* page within the prime or matched set.

This mark may only be selected *once* within the code.

## *SAF - Safety*

This mark improves the integrity of your Mail Piece. It can be placed anywhere within the code but benefits from being at the opposite end of the code to the Benchmark.

When the Safety mark is placed in this position with the option **Always Present**, the machine will automatically detect the code length. This makes creating jobs using this code easier. Otherwise, the machine will ask for a code length when creating a job.

This mark *may appear more than once* within the code.

Options available:

• Always Present or Never Present

#### *BOC - Beginning of Collation*

This mark indicates that it is the *first sheet fed within a set*. This mark may only be selected *once* within the code.

Options available:

• Present or Absent

#### *EOC - End of Collation*

This is a mandatory mark within the Muti-Mark option, when used on the Prime Sheet Set. This mark indicates that it is the *last sheet fed within the OMR set*. This is the only mark used when using the Single Mark option and can only be selected once within the code.

Options available:

• Present or Absent

## *STP - Stop*

This mark is a processing feature which tells the machine to stop once the completed Mail Piece has exited the machine.

Options available:

- Present or Absent
- All Sheets, Page 1 Only or Last Page Only
- Marked Piece to be left Unsealed (Yes or No)

## *SF(n) - Select Feed*

These marks instruct the machine to *select material from specified feeders*.

This feature is only available to select sheets when C, Z and Single folds are used and the material is *under 12" (305mm) in length*.

Selectively fed inserts are available for *all* types of folds and sheet lengths within the specifications of the machine.

Up to 8 Select Feed Marks can be within the code. Up to 5 of these marks can be allocated to specified feeders when creating a Job Definition. The remaining marks will be ignored within that job. Allowing 8 Select Feed Marks to be used gives greater flexibility in reusing existing codes from production type machines which may have a greater number of feeders.

Options available:

- Present or Absent
- All Sheets, Page 1 Only or Last Page Only

## *PAR - Parity*

This mark is a *security feature*, that when printed always makes the number of marks total an odd or even number. If any one of the marks within the code is missed during scanning, the machine will stop functioning, allowing the error to be rectified. *No more than 1* Parity mark can be used within the code.

Options available:

Odd or Even

## *WAS - Wrap Around Sequence*

This is a numbering system which uses a *sequential binary coding*. If a page becomes missing or the set becomes out of sequential order, the system will stop processing and declare an error message. Up to 6 Wrap Around Sequence marks can be within the code.

Options available:

- Increment (Ascending) or Decrement (Descending)
- Include or Omit Zero (0) as a value within the sequence
- Continuous Sequence or Page 1 Reset
- Least or Most Significant Mark nearest to Bench Mark (code orientation) - refer to page 5-7 for more information
- Number of Wrap Around Sequence Marks

# *MC - Match Code (Matching)*

These marks are used for mailing integrity, they also use binary coding, but in this case the code stays the same on each marked sheet/insert within the Mail Piece. When a new Mail Piece is started, the code count changes, (unless Random is selected, where 2 or more consecutive sets can use the same binary value). This ensures the integrity of the contents of the Mail Piece. A maximum of 18 Match Set Marks may be selected.

Options available:

- Automatic. Increment, Decrement, Random or Partial Random.
- Include or Omit Zero (0).
- Least or Most Significant Mark nearest to the Benchmark (code orientation) -- refer to page 5-7 for more information.
- Number of Match Code Marks.

## *TM - Timing*

This mark is needed by some other machines to read OMR marks correctly. This machine does *NOT need Timing marks*, but the mark(s) may be left within an existing code and will add integrity to your Mail Piece.

Timing mark(s) may appear *more than once* within the code and, if used, must *always be present* within the code.

## *IGN - Ignore*

This feature is used to *ignore a mark(s) within the code*. It may be used *more than once* within the code.

This can be useful to enable existing codes from other equipment to be used, as certain marks might not be applicable to this machine.

# **OMR Mark Options**

This section gives brief descriptions of the OMR Mark Options that can be allocated to relevant OMR marks. The previous section, *OMR Marks Available* on page 5-3 lists which options can be selected with each mark.

#### *Present or Absent*

When **Present** the machine will act upon scanning the relevant mark.

When **Absent** the machine will act upon *NOT* scanning the relevant mark.

#### *Increment or Decrement*

When choosing **Increment** the relevant code's binary value will *increase*.

If you choose to use **Decrement***,* the relevant code's binary value will *decrease*.

## *Random*

This option is available for Match Code only, and when selected the code's binary value *changes in a random order*. It can even *be the same binary value* as the previous Mail Piece.

## *Partial Random*

This option is available for Match Code only, and when selected the code's binary value changes in a random order, but the binary value *cannot be the same* as the previous Mail Piece.

## *Automatic*

This option is available for Match Code only. The machine will automatically detect if the code is Incrementing or Decrementing.

## *Include Zero or Omit Zero (0) as a Value*

If **Include Zero** is chosen, the relevant code's binary value would *allow zero*, which is represented by no marks being printed within that section of the code (available only with WAS or Match Code).

When choosing to use **Omit Zero** the relevant code's binary value will *NOT* include zero as a value. Therefore, a mark will *ALWAYS* be printed within that section of the code (available only with WAS or Match Code).

## *Continuous Sequence or Page 1 Reset*

When using **Continuous Sequence**, the binary value within the relevant part of the code increments or decrements *continuously on every sheet fed*, irrespective of set boundaries.

If **Page 1 Reset** is used, each *Prime Sheet (normally the addressed sheet) has a binary value of 1*.

# *Least or Most Significant Mark nearest to Benchmark*

This option gives the choice of *orientation of the binary digit count* within the relevant part of the OMR code.

When **Least Significant Mark** is chosen, the mark within the relevant part of the code nearest to the Benchmark would be represented by the *lowest* binary digit within that part of the code.

When **Most Significant Mark** is chosen, the mark within the relevant part of the code nearest to the Benchmark would be represented by the *highest* binary digit within that part of the code.

## *All Sheets, Page 1 Only, Last Page Only*

If **All Sheets** is selected, the relevant code is expected on *all sheets within the Prime Set*.

When using **Page 1 Only** or **Last Page Only**, the relevant code will *only be expected on the first page of the set or the last page of the set*, depending on the option chosen.

## *Marked Piece to be left Unsealed (Yes or No)*

If **Yes** is selected, the machine will stop when it sees the Stop mark with the relevant *unsealed* envelope in the stacker.

If **No** is selected, the machine will also stop with the envelope in the stacker when it sees the Stop mark, but envelope sealing will be *processed as programmed in the relevant Job Definition.*

## *Odd or Even*

This is an option *used in conjunction with the Parity mark*. When the Parity mark is printed, this option defines whether the number of marks should be *odd* or *even*. If any mark is missed during scanning, the machine will stop indicating a problem.

## *Always Present or Never Present*

This option is *used in conjunction with the Safety mark only*. When **Always Present** is selected, the Safety mark *must be printed on all pages within the Prime Set*.

If **Never Present** is selected, the Safety mark will *not* be printed and this mark position *must be kept blank*.

# **OMR Specifications**

## *OMR Marks and Clear Zone Specifications*

The mark must be a solid black line between 1pt and 2pts thick 1/64" (0.35mm to 0.7mm) and at least 3/8" (10mm) wide.

Each mark position must be evenly spaced and at least 1/10" (2.54mm) apart.

The maximum amount of mark positions allowed within the code is 24; this includes ignored marks. The total length of the OMR code should not exceed 2-3/4" (70mm).

An area around the marks should be kept clear from print, etc. that may be read by the scanner in error, this area is called the Clear Zone.

Marks can be printed on the front or reverse face of the sheet(s). There should be no print on the opposing face of the sheet immediately behind the Clear Zone.

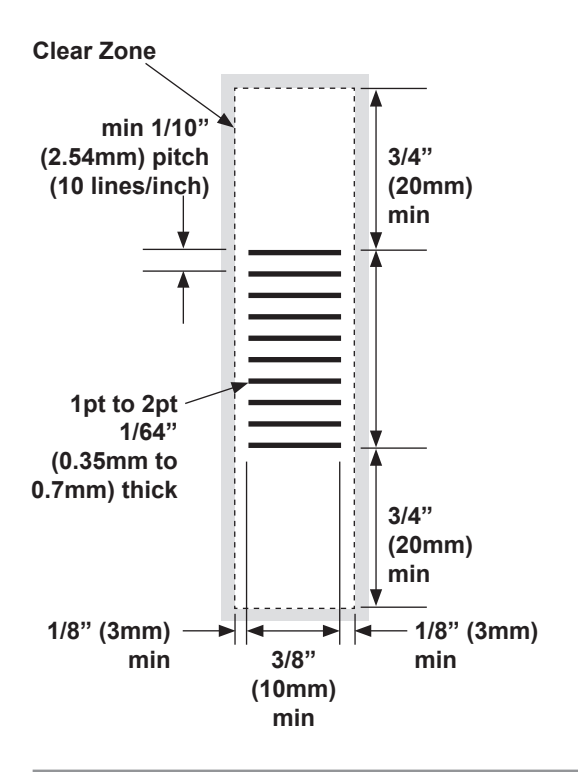

**Diagrams NOT to scale**

*Sheet OMR Code positions EXCEPT for the special Prime Sheet/Set application shown on page 5-11.*

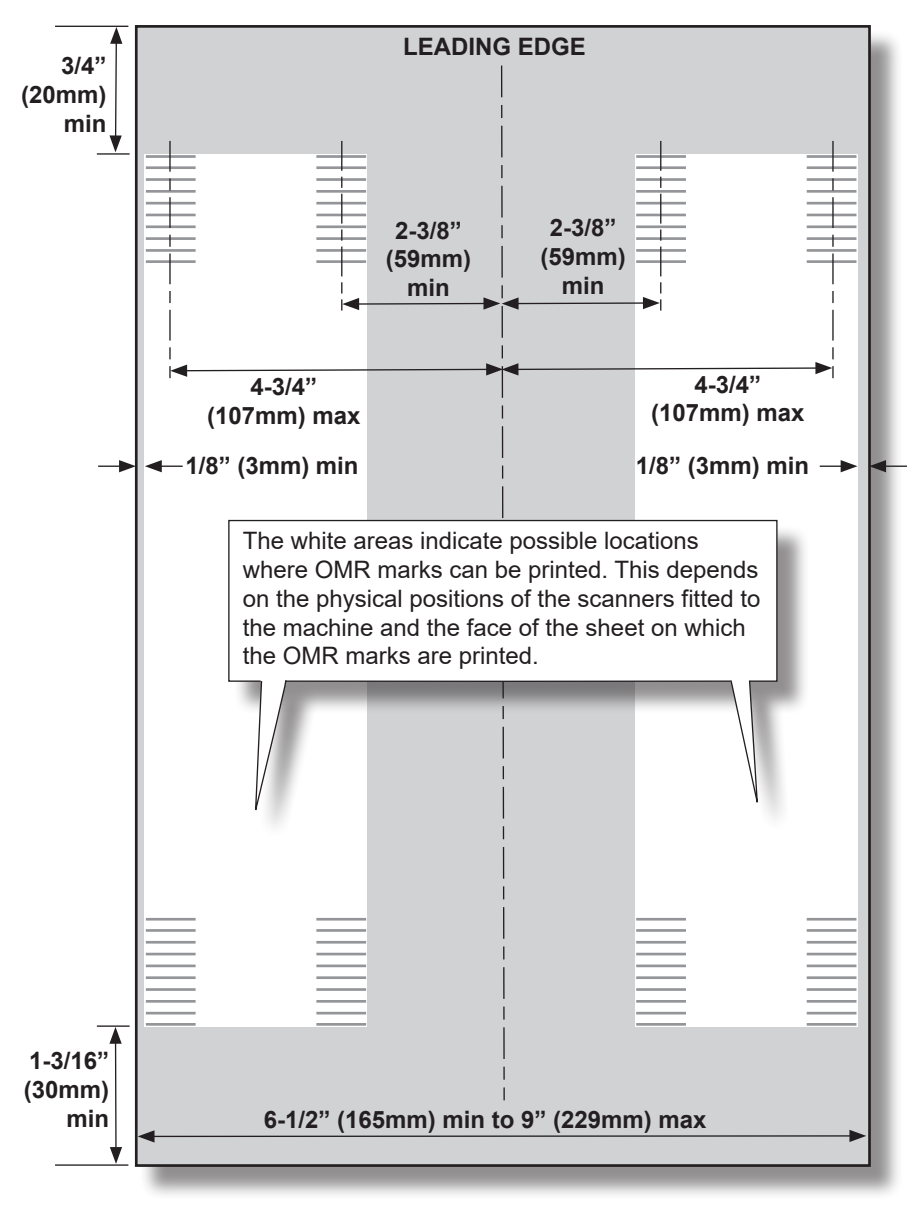

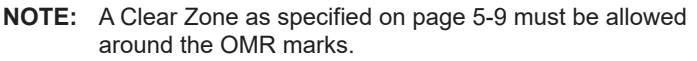

#### *Prime Sheet/Set OMR Code positions when using Single or Z Fold with Selective Feed Only*

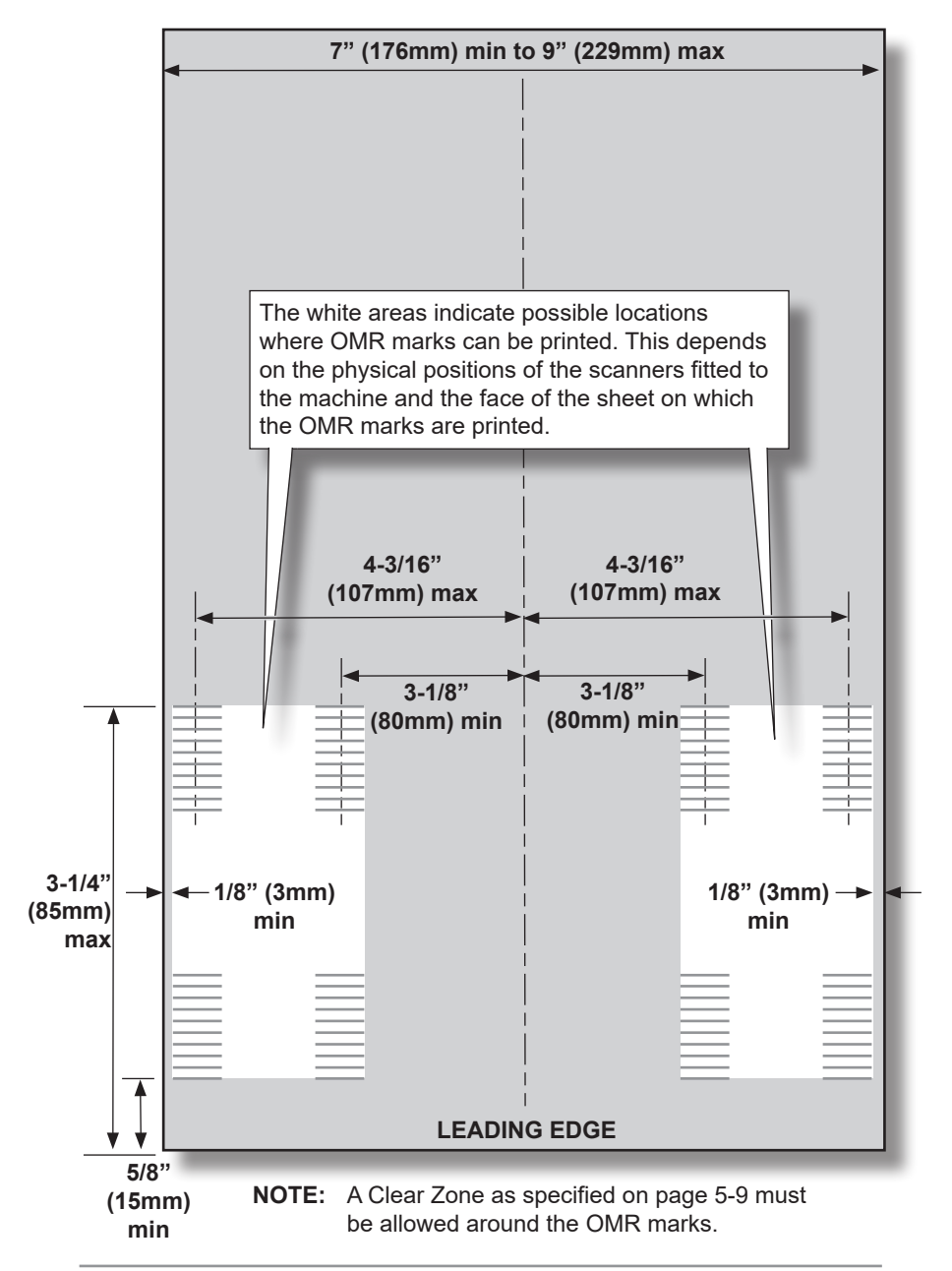

#### *Insert OMR Code positions*

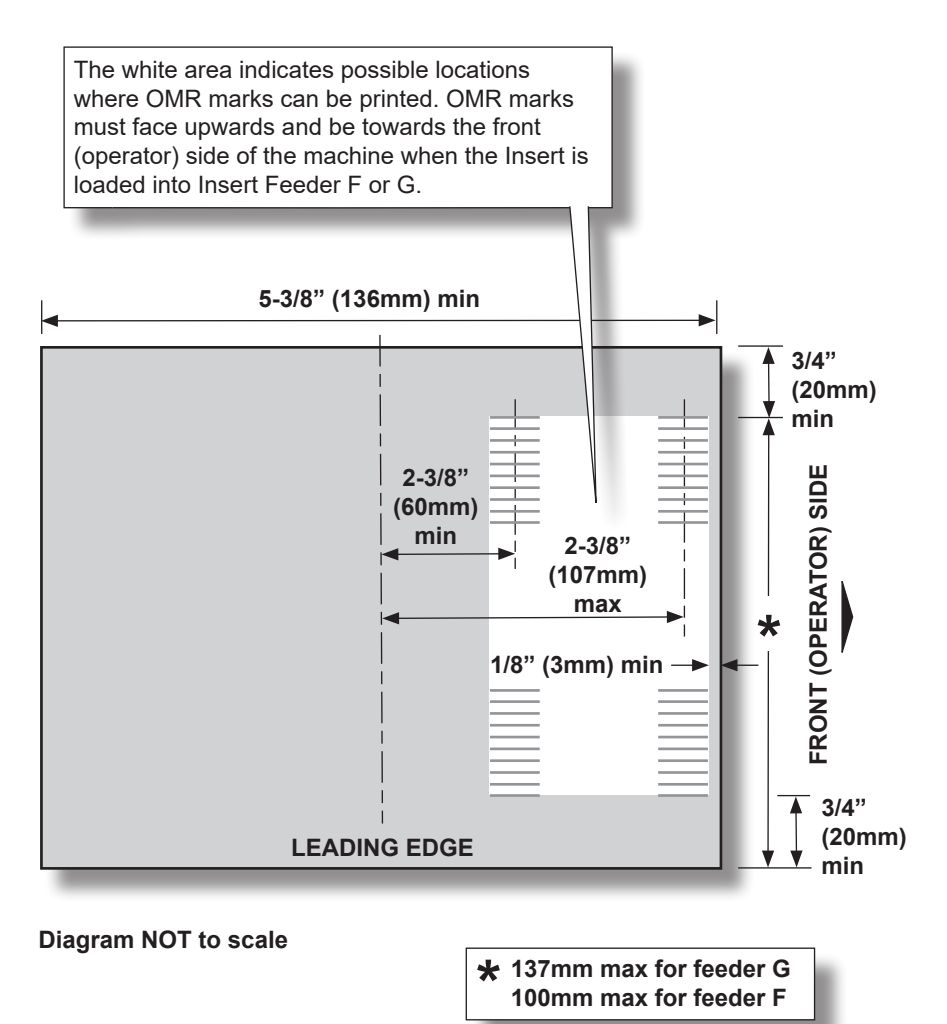

**NOTE:** A Clear Zone as specified on page 5-9 must be allowed around the OMR marks.
# **Creating, Deleting and Viewing OMR Codes**

The **OMR Menu** contains functions which allow a Supervisor to create, delete and view OMR Codes.

## *Where is it?*

From the Home Screen…

Select **Menu** Select **Supervisor Functions** Enter the Supervisor Access Code (see page 4-2) Select **OMR Menu**

## *Action…*

Once the **OMR Menu** has been selected, the three following options will appear:

- View OMR Code
- Create New OMR Code
- Delete OMR Code

Note that some options will be unavailable if you have no current OMR code(s) stored in the machine's memory.

# **Create New OMR Code**

This function lets a Supervisor create a new OMR code to be stored in the machine's memory so that it can be used when creating a Job Definition that uses OMR.

## *Action…*

Select **Create New OMR Code** from the **OMR Menu** screen and the machine will ask if you are creating a **Single Mark** or **Multi-Mark Code**:

If **Single Mark** is selected...

The machine automatically assigns the **End of Collation** mark as this is the only 'single mark' the machine uses.

You will then be asked to set the **End of Collation** mark options, i.e. will the mark be **Present** or **Absent**?

Once the mark is selected, a representation with its abbreviation will appear on the left hand side of the screen.

When complete you will be asked to name the OMR Code (see tips on following page).

## If **Multi-Mark** is selected...

You will be able to select from the available OMR Marks in the list on the screen. This is done by scrolling up or down the list by using the  $\blacktriangle$  and  $\blacktriangledown$  navigation keys.

**For Sheets** the marks must be selected in the correct order, starting with the mark located towards the top (head) of the sheet first.

**For Inserts** the marks must be selected according to the direction of feed of the inserts in the feed tray. The first mark selected must be the mark closest to the leading edge of the insert when placed in the Insert Feeder.

The code used on the inserts can be the same code used by the sheets if the orientation is correct, if the orientation is not correct a new code will have to be created.

Once the required mark is highlighted, press the **OK** key to select it.

Certain marks may have a number of options associated with them as described in the previous sections.

Some marks will disappear once selected, as they can only be

used once within the code. Other marks can be used multiple times and so will remain available in the list.

Once a mark is selected, a representation with its abbreviation will appear on the left hand side of the screen.

If you press **Cancel** whilst in this screen, the last selected mark will be removed.

The Benchmark is a mandatory mark and must be either the first or last mark within the code. The End of Collation Mark is also a mandatory mark for the Prime Sheet Set and so must also be selected, but it can be placed anywhere within the code. (The Prime Set contains the OMR control marks and is normally the stack of sheets containing the address sheet. If using sheets or inserts with Matched Set marks, the End of Collation mark is not required).

After all the required marks have been entered, select the **Finish** screen key.

You will now be asked to name the OMR code. Once the name of the code has been entered correctly, select the **Save** screen key to save the code within the machine's memory.

## **TIPS:**

 Non-primary OMR codes are codes on additional Sheet Sets or Inserts.

 The representation of the OMR mark on the left hand side of the screen will display as a dashed line if the 'Absent' option is selected.

Up to 9 characters can be used to name an OMR code.

10 codes can be stored in the machine's memory.

All codes to be saved must be named.

No two codes can have the same name.

To go back a step and delete a mark, press the **Cancel** key.

Benchmark and Matchcode marks are the only marks required on a Matched Sheet/Insert Set.

# **Delete OMR Code**

This function lets a Supervisor delete a current OMR code which is stored in the machine's memory.

## *Action…*

Select **Delete OMR Code** from the **OMR Menu** screen.

A list of all the current OMR Codes will be displayed. Select the OMR code you wish to delete from the list using the **▲▼◄►** keys in the normal way.

Once selected, a message will be displayed asking you to confirm that you want to delete the selected code.

Either...

- Select **Yes** to confirm deletion.
- Select **No** to return you to the **OMR Menu** without deleting any codes.

## **TIPS:**

 Make sure that the code you are deleting is the correct code! Once deleted, it cannot be retrieved.

 This function is not available if there are no OMR codes to delete.

 Any code that is being used within a saved Job Definition cannot be deleted. You must first either delete the relevant Job Definition(s), or edit the affected Job Definition(s) to use a different OMR code.

# **View OMR Code**

This function lets a Supervisor view any current OMR codes, which are stored in the machine's memory.

## *Action…*

Select **View OMR Code** from the **OMR Menu** screen.

A list of all the current OMR Codes will be displayed. Select the OMR code you wish to view from the list using the **▲▼◄►** keys in the normal way.

The highlighted OMR code will then be displayed on the left side of the screen.

If you require more detailed information about the code, either select the relevant screen key for that code or press the **OK** key once the relevant code has been highlighted.

Scroll up and down the selected OMR code by using the **A** and  $\blacktriangledown$ navigation keys to review detailed information about the selected code.

## **TIPS:**

 The representation of the OMR mark on the left hand side of the screen will display as a dashed line if the 'Absent' option is selected.

This function is not available if there are no OMR codes to view.

# **Creating an OMR Job**

## *Before you Start*

Before creating a Job Definition using OMR, make sure that the required OMR code has been set up as described in **Create New OMR Code** on page 5-14.

## *Setting the Type of OMR*

During the Create Job process, the machine will ask whether OMR is being used within the job being programmed. If so, select the type of job: **Selective Feed** or **Non Selective Feed**. If the Select Feed (SF) option is grayed out, it means a code of the required type has not yet been created and saved to the machine's memory. (Note that Select Feed will only be available if it has been purchased for your machine).

You *may* now be asked if the job uses **OMR Matching** (this will depend on OMR Matching functionality being available on your machine).

When defining the Prime Sheet Set, the machine will ask you to assign one of the previously saved OMR Codes to this Job **Definition** 

When creating a Job Definition using Select Feed marks, additional questions will be asked to assign feeders to required Select Feed mark(s). Similarly, if using OMR Matching, you will be asked to assign the correct OMR Code to the matched sheet(s) or insert(s).

## **TIPS:**

Note that a Selective Feed code can be used in a non-Selective Feed Job Definition by not allocating any of the Select Feed (SF) marks to a feeder when creating the Job Definition.

Multiple Sheet Sets can be selectively fed from one or more sheet feeders. Only single inserts can be selectively fed from each insert feeder.

## *Setting the OMR Scanning Area*

Material is scanned as it feeds through the machine. This means that the OMR Scanner reads a vertical strip or margin down the page, defined by the OMR Specifications on pages 5-9 to 5-12.

The machine must now be told if the entire OMR margin (the strip down the page that is scanned for OMR marks) is clear of any other printing or punched holes, etc.

If the area **IS** clear, the machine can normally detect the OMR marks with no further setup (this is dependent on the type of code being used).

If the entire margin is **NOT** clear, or the machine cannot set itself automatically, it will ask questions to ascertain where it needs to look for OMR marks and where it should ignore other printed matter.

Depending on the type of OMR code being used, the machine will ask you to define either **the first mark position and code length** OR **the Clear Zone** as described on the following pages...

## *Defining the first mark position and code length*

Take a sheet/Insert that **has at least the FIRST and LAST OMR mark printed on it**.

When requested by the machine, measure and enter the distance (A) from the top edge of the sheet or the lead edge of the Insert to the FIRST OMR mark, in millimeters.

Again, when requested by the machine, measure and enter the distance (B) from the FIRST OMR mark to the LAST OMR mark, in millimeters.

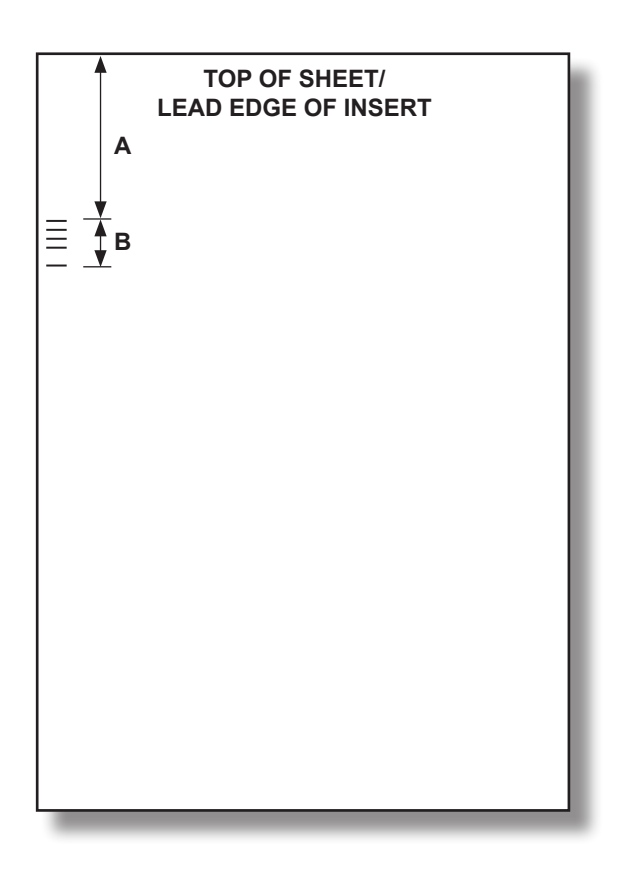

# *Defining the Clear Zone*

When requested by the machine, measure and enter the distance (A) from the top edge of the sheet or the lead edge of the Insert to the point after the printed matter where you wish the machine to START scanning.

Again, when requested by the machine, measure and enter the distance (B) from the start point just set, to the point you wish the machine to STOP scanning. This is called the **Clear Zone**.

Note that setting the Clear Zone closer to the beginning and end of the OMR marks decreases the possibility of any poor print or imperfections on the material being interpreted as OMR marks. Conversely, setting the Clear Zone too close to the beginning and end of the OMR marks could cause problems if the position (registration) of the printing on the material varies. A good guide is to limit the Clear Zone, but always allow at least 20mm before and after the OMR marks.

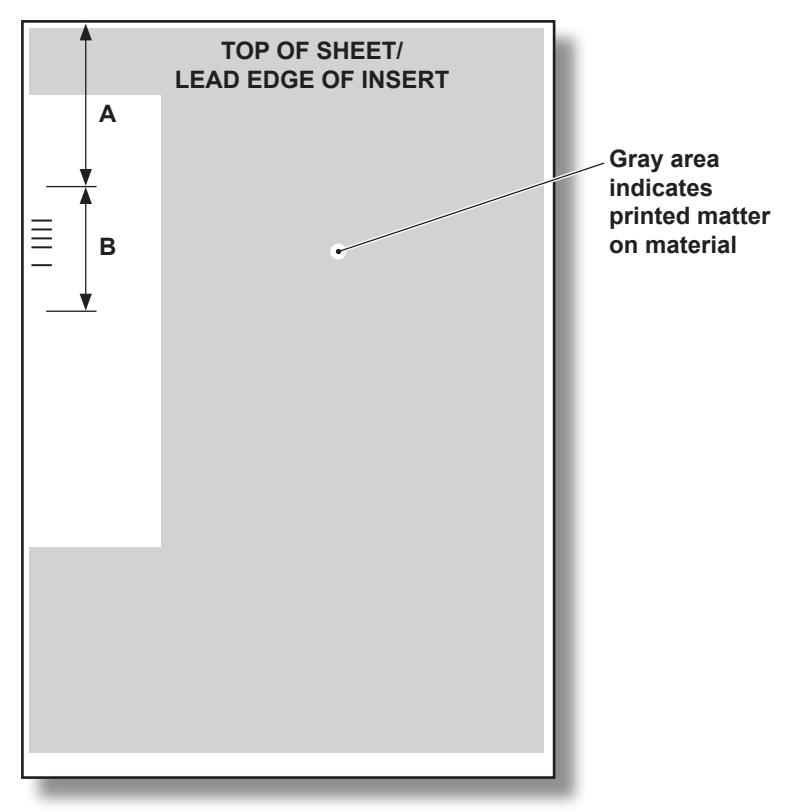

# **OMR Scanner Adjustments**

The machine can be fitted with one Top Scanner and one Bottom Scanner. If the sheet(s) bearing OMR marks are loaded face up, the Top Scanner will be used. If they are loaded face down, the Bottom Scanner will be used. The loading orientation required for the particular job will be shown on the Mail Piece Icon Tree and depends on fold type, etc.

## *Aligning the Scanners*

It is essential that the OMR Scanner being used is correctly aligned over the OMR marks printed on the sheet(s) or Insert(s). Failure to align the scanner will result in scanning errors. It is therefore essential that the scanner alignment is checked before commencing any OMR job.

#### **Measure the OMR mark position**

Take a sheet/Insert printed with the OMR marks to be used and fold it in half in the direction of feed to locate the center line. Now measure from the *center line* to the *center of the OMR marks* in millimeters. Take a note of this measurement (X).

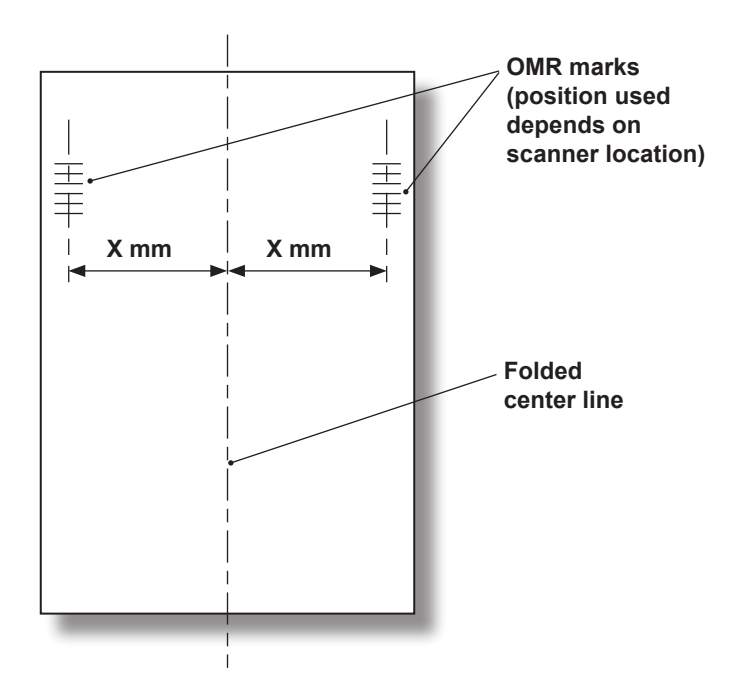

#### **Setting the Top Scanner Position**

Open the Top Cover and locate the blue Top Scanner adjusting knob and adjustment scale.

Rotate the adjusting knob until the indicator is aligned with the measurement (X) you just made.

The Top Scanner will now be aligned.

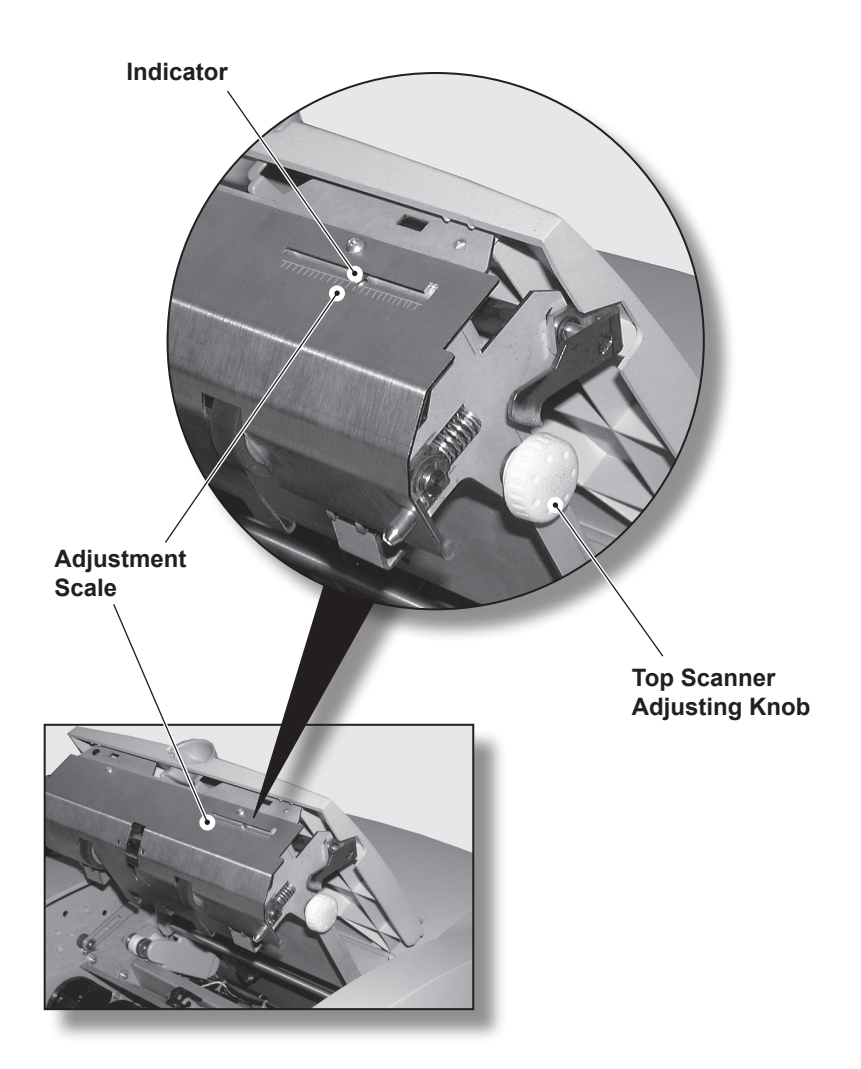

## **Setting the Bottom Scanner Position**

Open the upper central front door and locate the blue Bottom Scanner adjusting knob and adjustment scale.

Rotate the adjusting knob until the indicator is aligned with the measurement (X) you just made.

The Bottom Scanner will now be aligned.

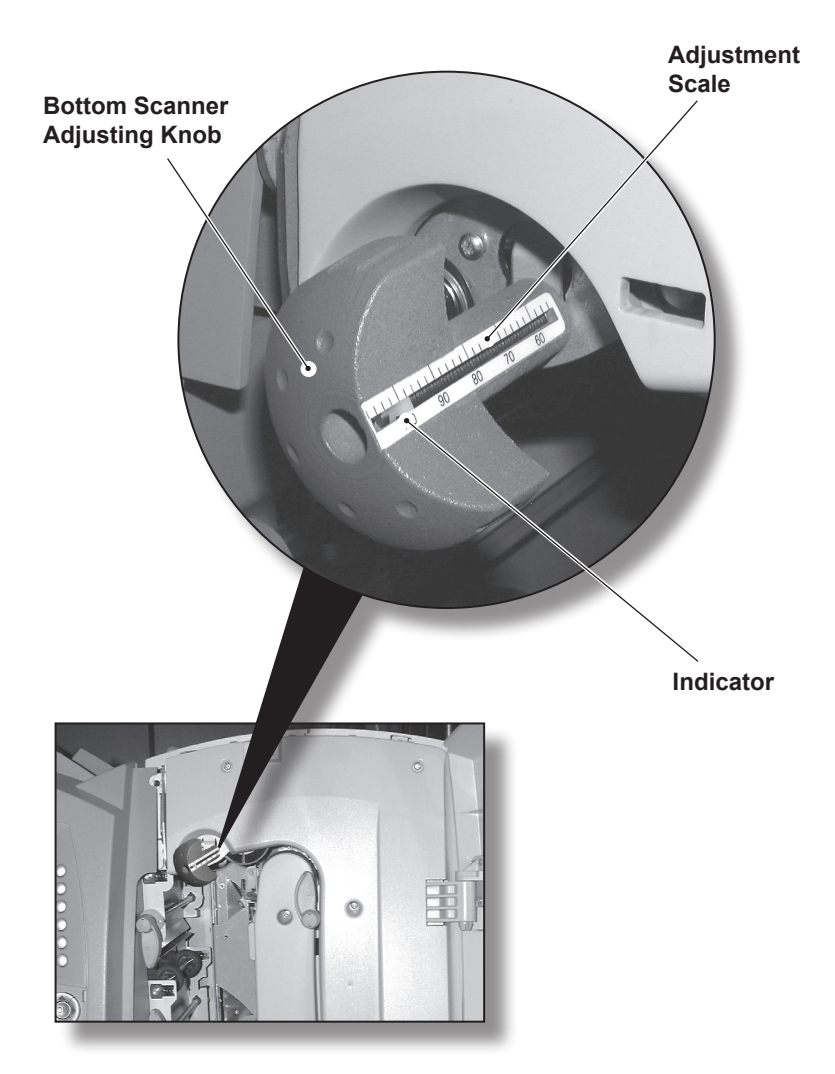

*continued...*

Once the Bottom Scanner is aligned, the Top Scanner (or paper guide if a corresponding Top Scanner is not fitted) must be positioned so that the sheet being scanned is kept at a controlled distance from the scanner.

This is achieved by adjusting the Top Scanner as described on page 5-23, but to a setting 10mm different to the Bottom Scanner setting. For example, if the Bottom Scanner is set to 70mm, set the Top Scanner to 80mm.

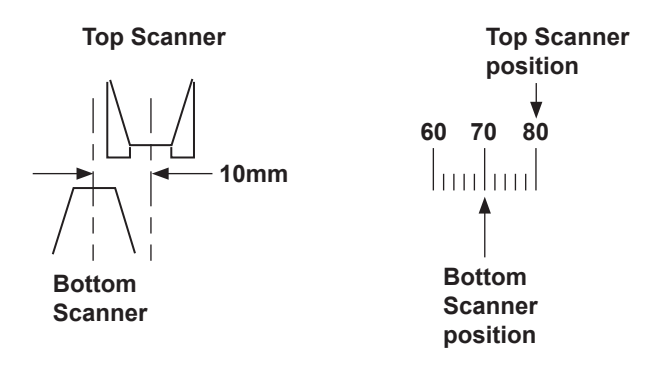

#### **TIP:**

If Selective Feed of sheets is being used in a Job Definition using Single or Z Folds, the Selective Feed Scanner will require adjustment as well as the Top and Bottom Scanners. See page 5-27 for details.

## **Setting the Insert Scanner Position**

This scanner is used to scan Inserts.

Remove the relevant Insert Feeder.

Loosen the locking screw and align the Indicator with the measurement (X) you made on page 5-22.

Retighten the locking screw.

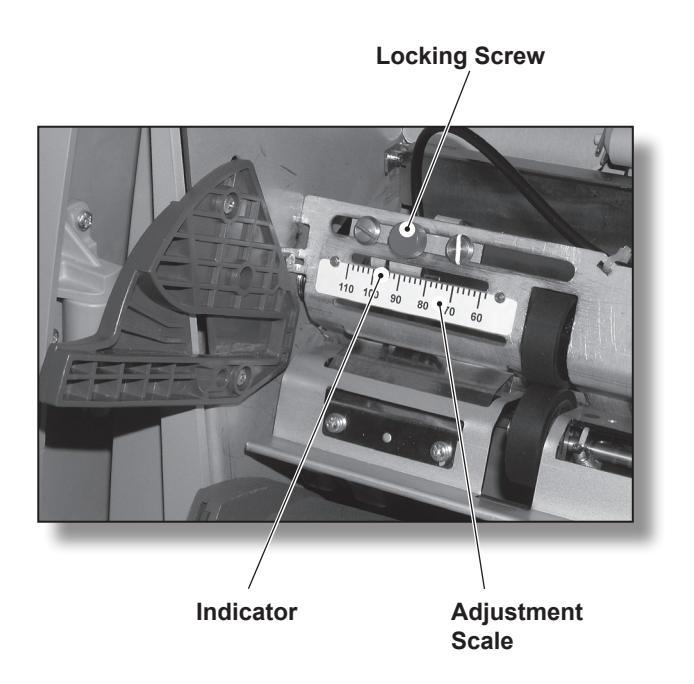

#### **Setting the Selective Feed Scanner Position**

This scanner is used to scan the Prime Sheet/Set controlling selectively fed Sheets when using Z and Single Fold ONLY.

Remove Sheet Feeder D.

Ascertain which scanner (top or bottom) needs to be set for the application being run. As the sheets are loaded face down, OMR marks on the **front** face use the **bottom** scanner and marks on the **reverse** face use the **top** scanner.

Loosen the locking screw and align the Indicator with the measurement (X) you made on page 5-22.

Retighten the locking screw.

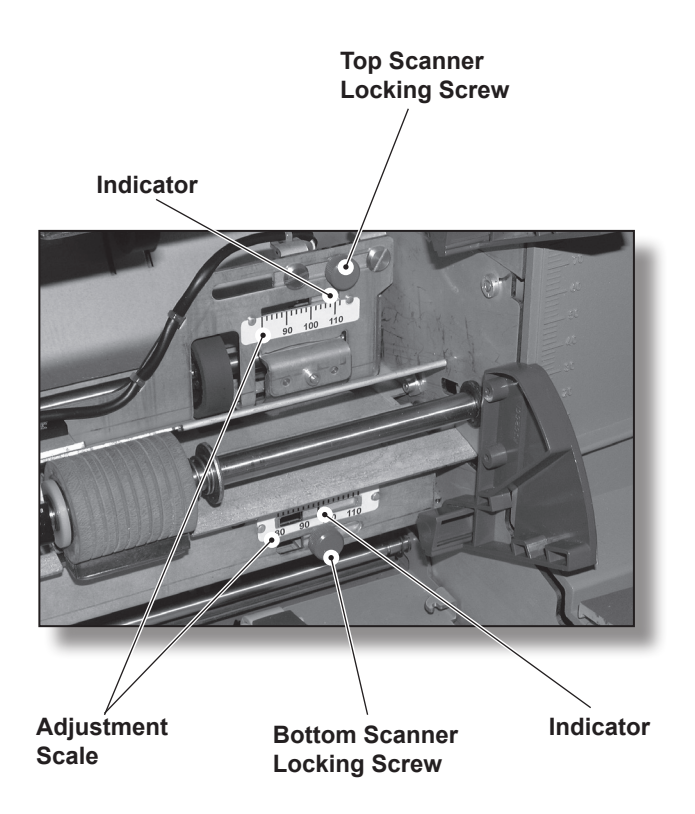

# *6 • Troubleshooting*

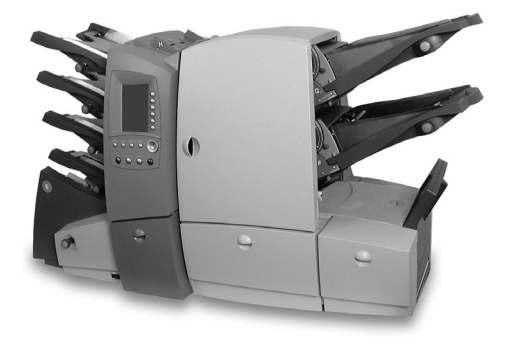

Refer to this chapter if you have problems with your machine.

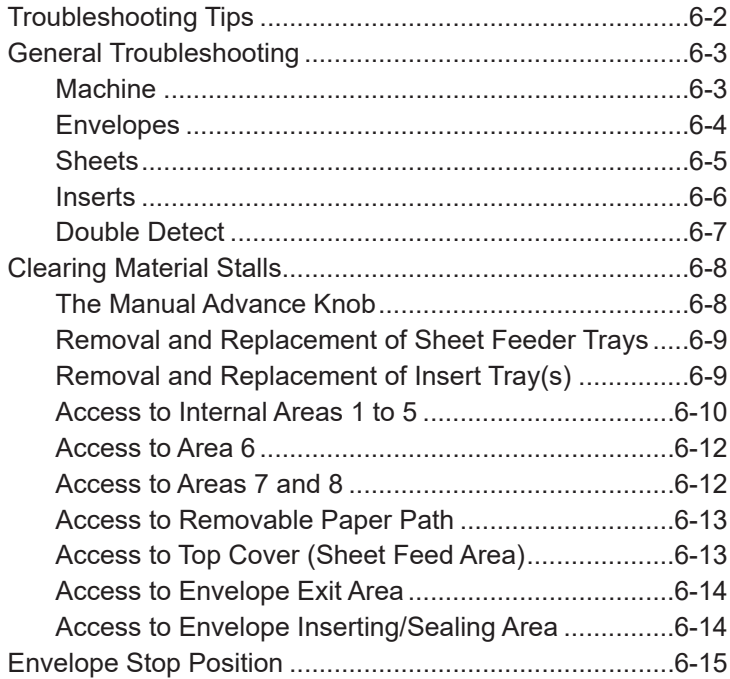

# **Troubleshooting Tips**

In most cases, the machine will generate an Error Message when a problem occurs, and the display will offer advice on how to rectify the problem immediately.

An on-line guide is also available in many countries. Press the **Help** key and use the Screen Keys to select the information you require.

This Operating Guide contains additional troubleshooting information which, with the troubleshooting sources above, should resolve most problems.

If problems related to material handling persist, make sure your material conforms to the machine specifications given in Chapter 7 of this guide.

If you still cannot resolve the problem, call your machine supplier for help. Contact details can be found:

- on the back cover of this quide
- In the **System Information** option in the menus:

At the Home Screen, select **Menu**.

Then select **System Information**.

# **General Troubleshooting**

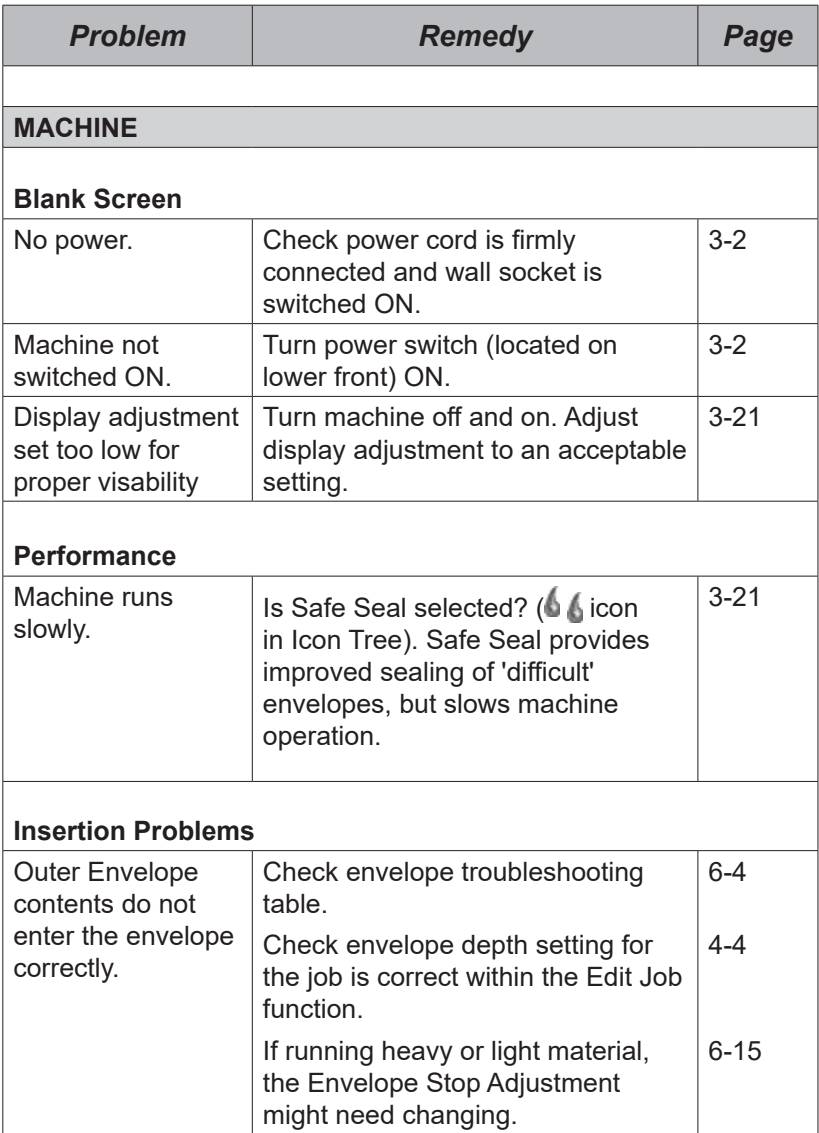

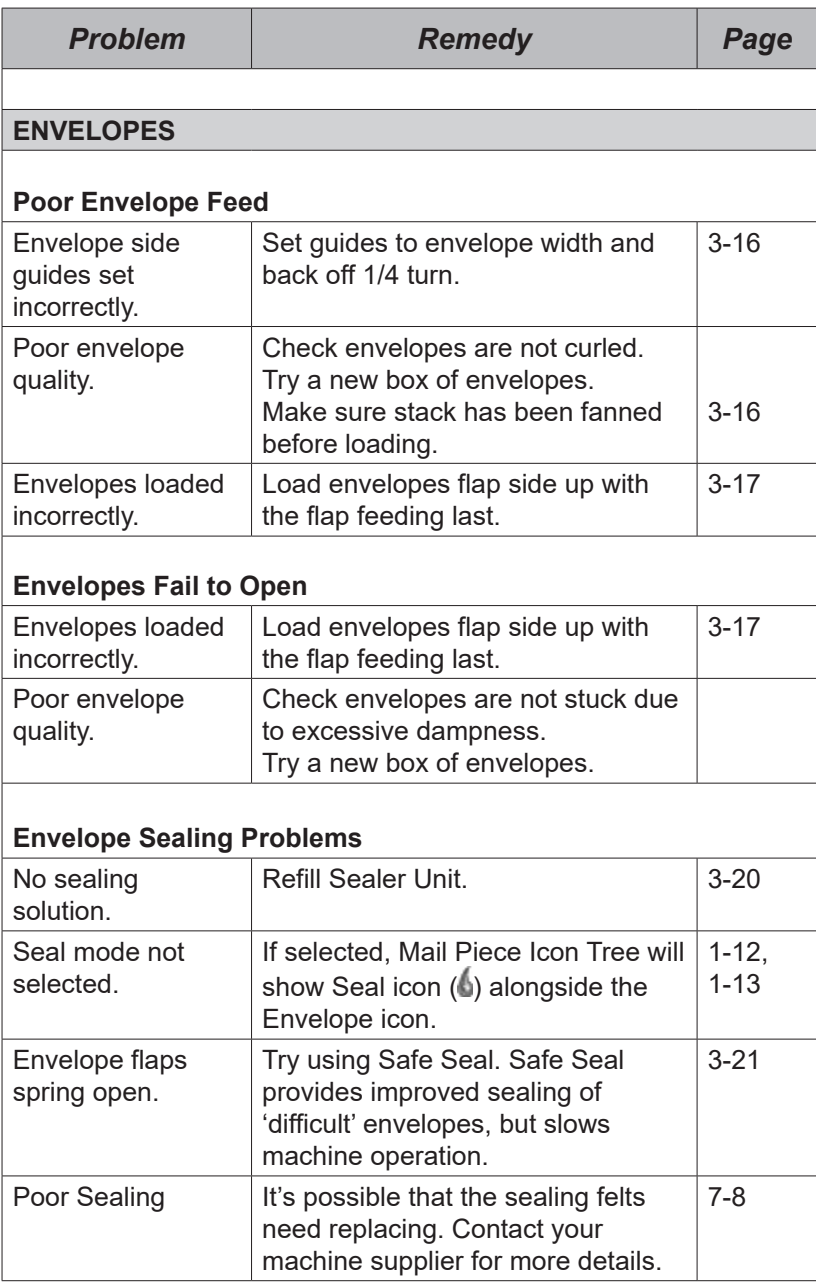

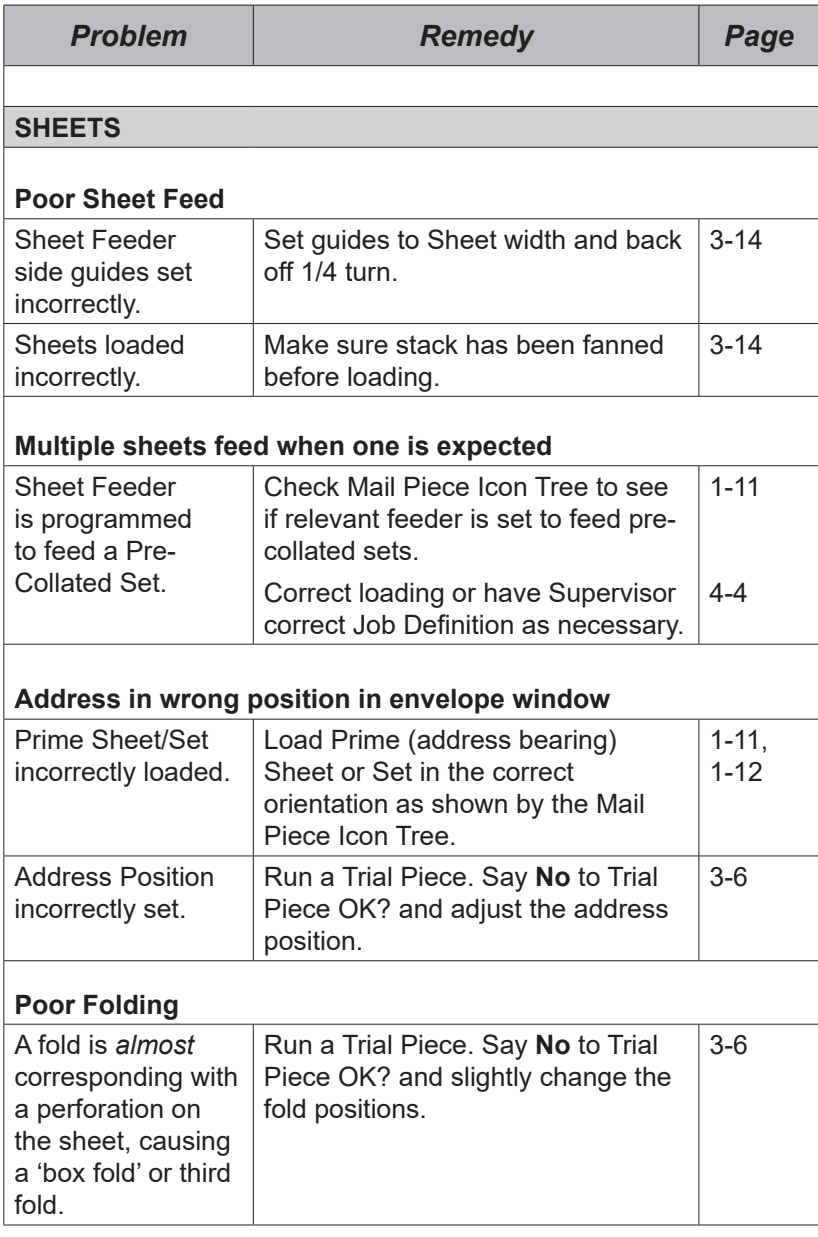

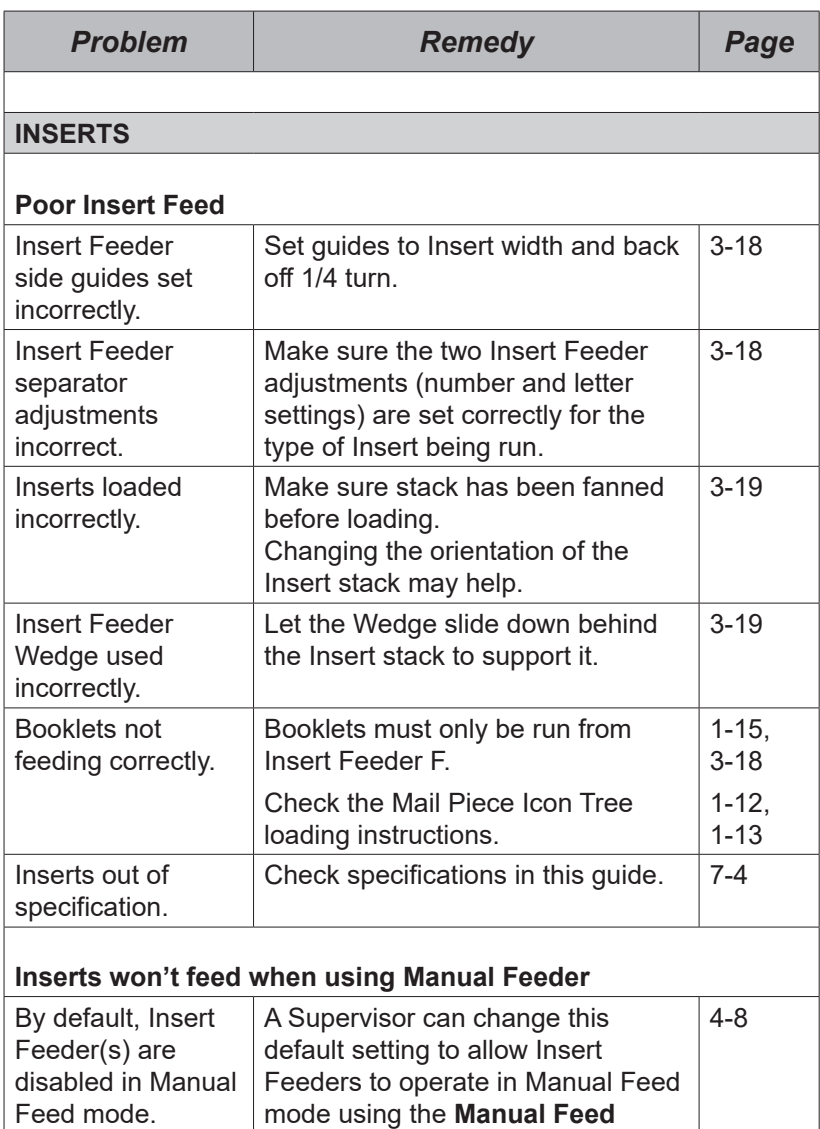

**Setup**.

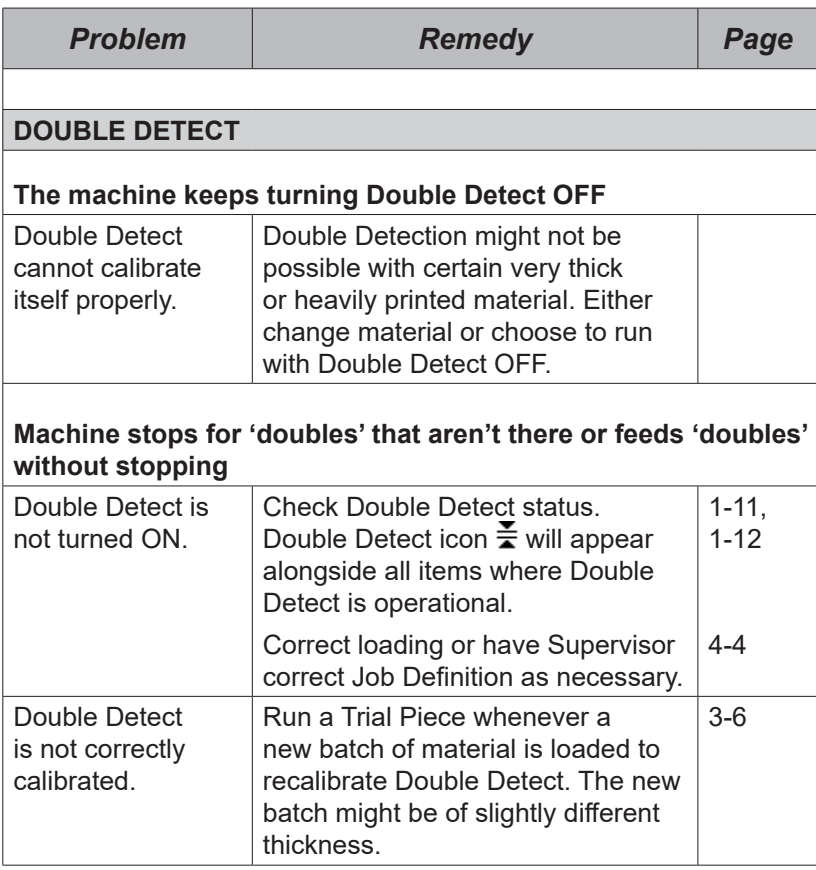

# **Clearing Material Stalls**

Your machine has been designed to assure maximum performance. In the event of a material stall, the display will indicate where the stall has occurred and will suggest remedial action.

Follow the advice given by the error screen regarding clearing the material. You may also press **Clear Deck** to attempt to feed the material through the machine. If not successful, the sections below tell you how to gain access to the material.

## *The Manual Advance Knob*

Having located the material, you may need to use the Manual Advance Knob to manually feed material out of the grip of rollers, etc.

The Manual Advance Knob is located behind the lower door at the center front of the machine.

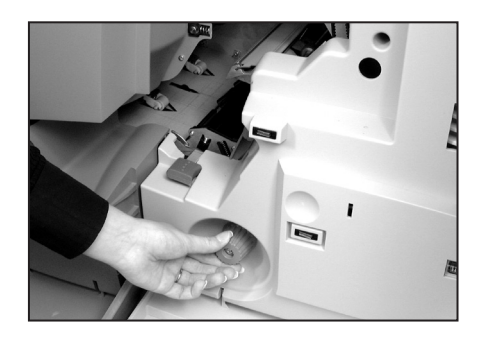

## *Removal & Replacement of the Sheet Feeder Trays A to D*

*To remove…*

Lift the rear of the tray slightly and pull it straight outwards from the machine.

**Note:** If the tray is loaded, gently hold the material in

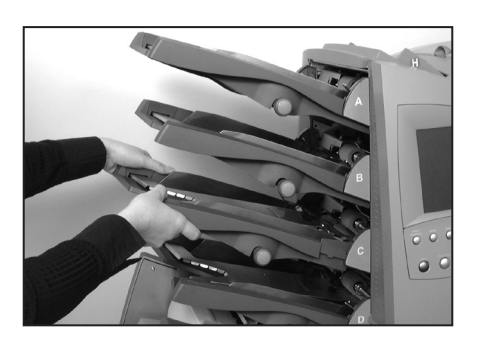

place to prevent it sliding forward as the tray is removed.

#### *To replace…*

Place the tray into its location guides in the side frames. Lift the rear of the tray slightly and push it into the machine. The tray will automatically drop into its correct location.

## *Removal & Replacement of the Insert Tray(s) F and G*

*To remove…*

Pull the Insert Tray straight outwards from the machine.

*To replace…*

Slide the tray into its location guides and push until it 'clicks' into place.

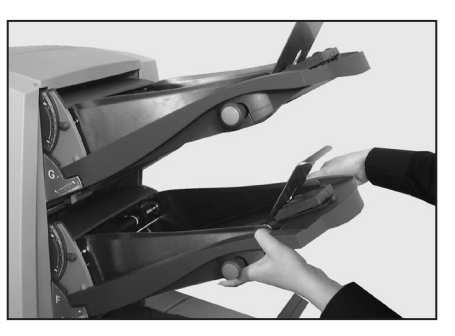

## *Access to Internal Areas 1 to 5*

If material stalls within the internal areas of the machine, the display will indicate an area or areas (labelled 1 to 5) where the stalled material is located.

Open both central front doors and the access points, as shown below, will be exposed.

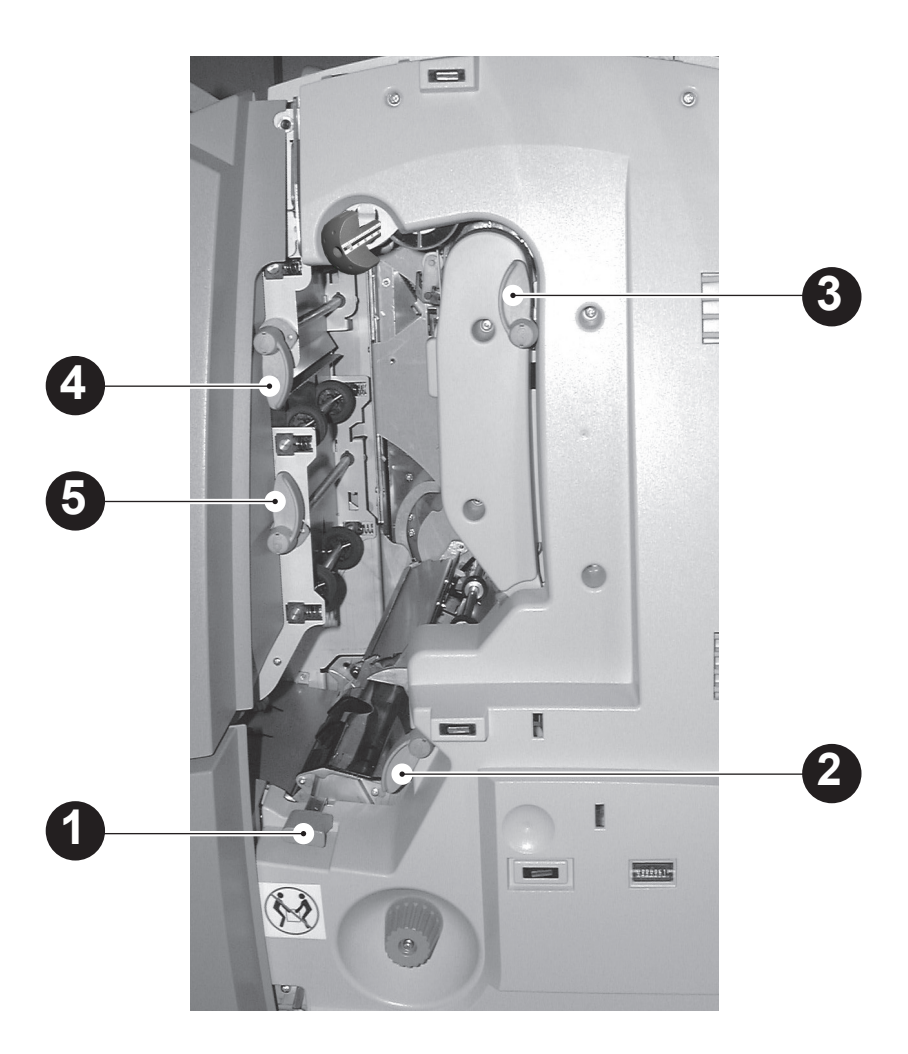

The illustrations on the next page show each area in more detail...

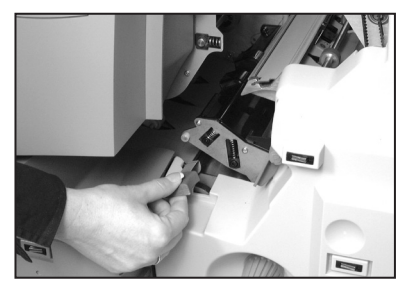

**Area 1** Pull upwards to unlatch. Relatch by pressing assembly firmly down at the center.

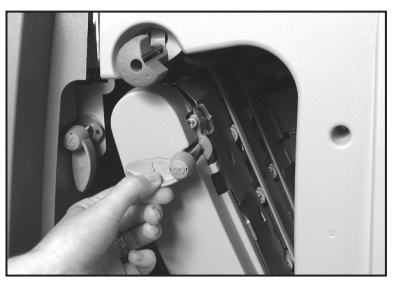

## **Area 3**

Rotate counterclockwise to unlatch. Push assembly back into position and relatch by rotating lever fully clockwise.

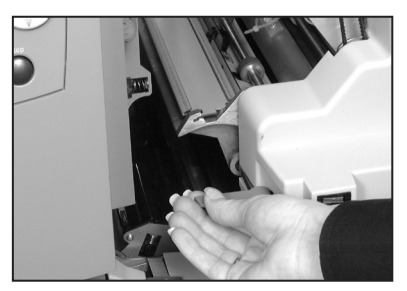

# **Area 2**

Rotate clockwise to unlatch. Relatch by rotating lever fully counterclockwise.

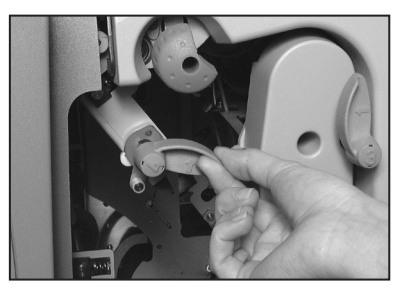

## **Area 4**

Rotate counterclockwise to unlatch. Push assembly back into position and relatch by rotating lever fully clockwise.

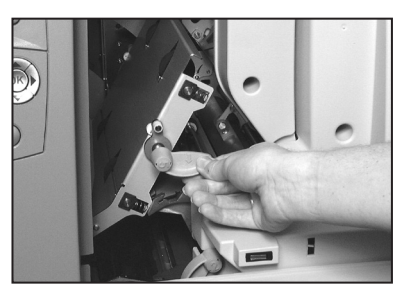

## **Area 5**

Rotate clockwise to unlatch. Push assembly back into position and relatch by rotating lever fully counterclockwise.

## *Access to Area 6*

Area 6 is located under Sheet Feeder D, where envelopes are fed into the system. Therefore, before access can be gained to a material stall in this area, Sheet Feeder Tray D should be removed as described on page 6-9.

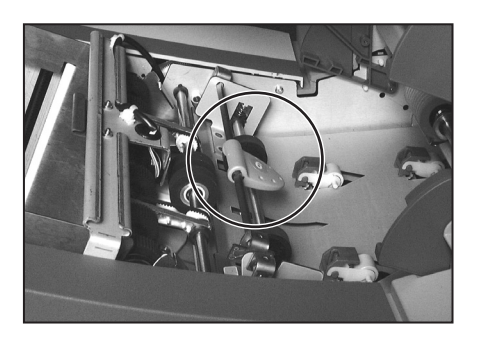

Once the tray is removed, access to stalled material can be gained by unlatching the lever shown in the illustration above.

## *Access to Areas 7 and 8*

Areas 7 and 8 are located at the inner ends of the Insert Feeders F and G. Therefore, before access can be gained to a material stall in these areas, the Insert Trays must be removed as described on page 6-9.

Once the trays are removed, access to stalled material can be gained by unlatching the access covers shown.

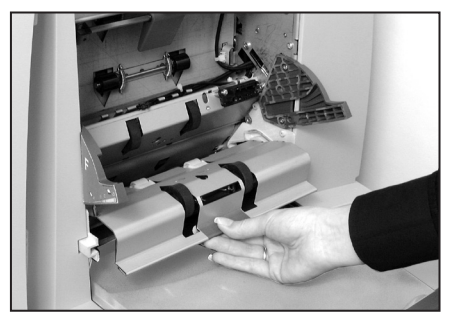

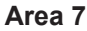

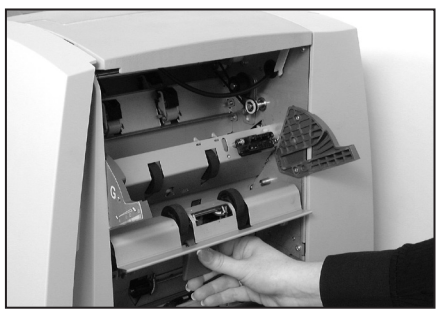

**Area 8**

## *Access to the Removable Paper Path (under Insert Feeder F)*

This removable plate is located immediately below Insert Feeder F. Therefore, before access can be gained to a material stall in this area, Insert Tray F must be removed as described on page 6-9.

Access can be gained by lifting the blue handle and then pulling the plate outwards.

When refitting the plate, make sure it is fully latched into position.

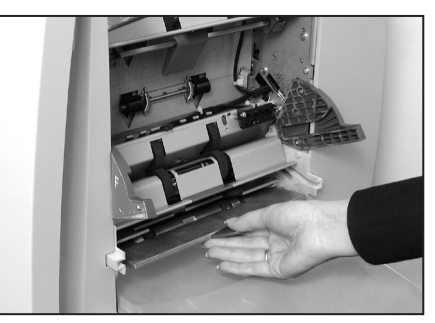

## *Access to the Top Cover (Sheet Feed Area)*

Access can be gained to this area by unlatching the blue handle on the Top Cover and raising the cover.

When closing the cover, make sure it is fully latched into position.

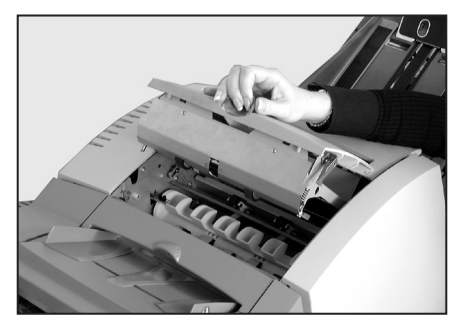

# *Access to the Envelope Inserting/Sealing Area*

Access can be gained to the insertion and sealing areas by lifting the plastic cover and lowering the envelope exit area door.

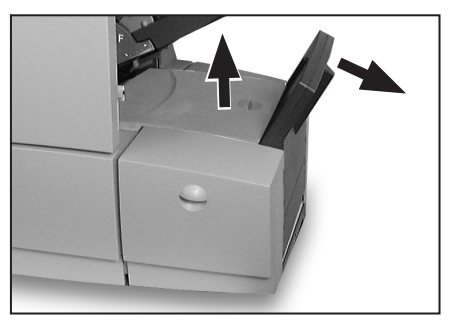

Points arrowed in the illustration can be unlatched to allow access to stalled material.

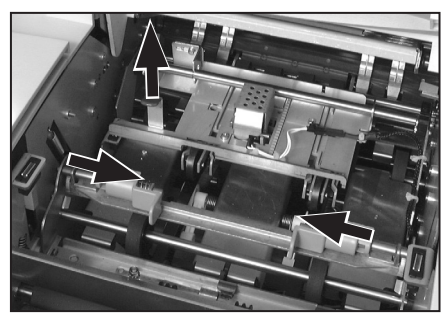

# *Access to the Envelope Exit Area*

Pull down the envelope exit area door, as shown, to gain access to stalled material.

When closing the door, make sure it is firmly latched into position.

**NOTE:** If a power stacker is fitted, it may need to be moved to gain access. Refer to the stacker's Operator Guide.

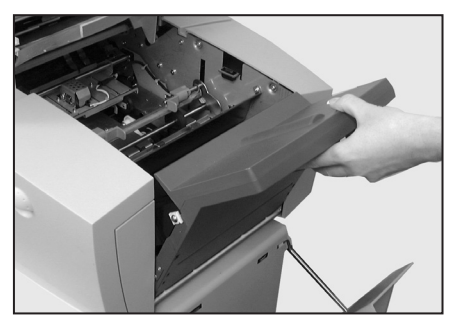

# **Envelope Stop Position**

This function lets you adjust the position where the Outer Envelope is held, waiting for material to be placed into it. It is accessed by running a Trial Piece and replying 'No' when asked if the Trial Piece is OK.

This adjustment will **only be needed in unusual situations** where material is not being placed fully into the envelope, or is being driven too far, causing damage to the envelope or material.

The Envelope Stop has five positions...

- **0** Standard setting for normal weight material.
- **-1, -2** Places the material further into the mailing envelope, which may be useful for light or thin material.
- **+1, +2** Reduces how far the material goes into the envelope, which may be useful for thicker or heavier material.

After carrying out this adjustment, you will be offered two options:

- 1. You can save the adjustment as part of the current Job Definition so that it is automatically recalled in future. This requires a Supervisor Access Code to be entered because the Job Definition is being edited.
- 2. You can run the current job with the adjustment applied temporarily. Once a new Job Definition is selected, or if power is turned off, this temporary adjustment will be lost.

When the Envelope Stop is set to *any position other than its standard (0) position*, a warning icon showing the modified setting will be displayed beneath the Machine Graphic.

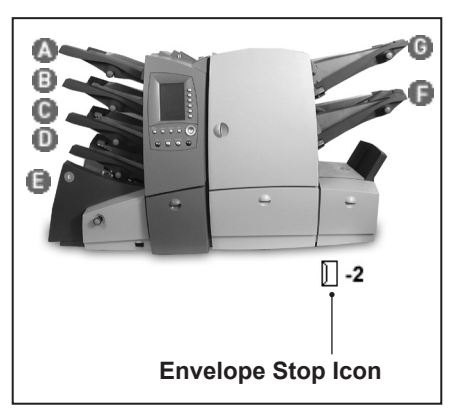

# *7 • Reference*

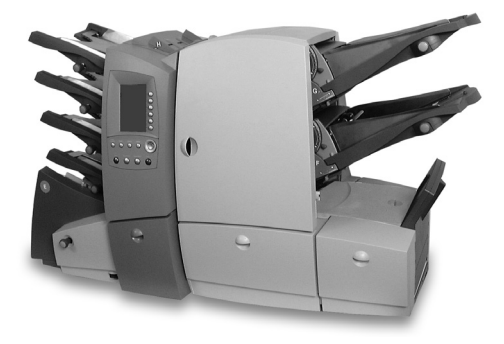

This chapter lists the specifications of your machine and describes operations that may only need to be carried out occasionally.

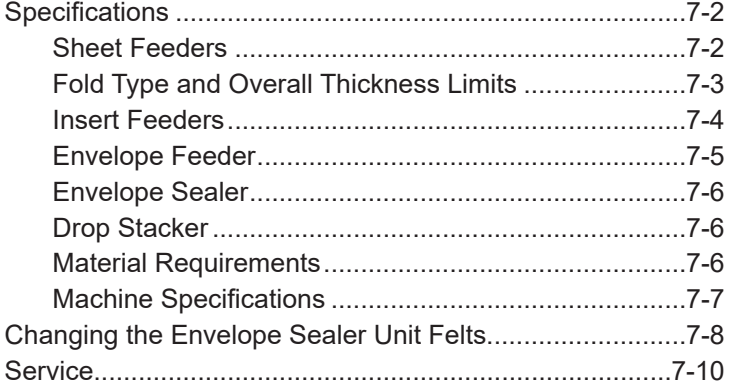

# **Specifications**

# *Sheet Feeders A, B C and D*

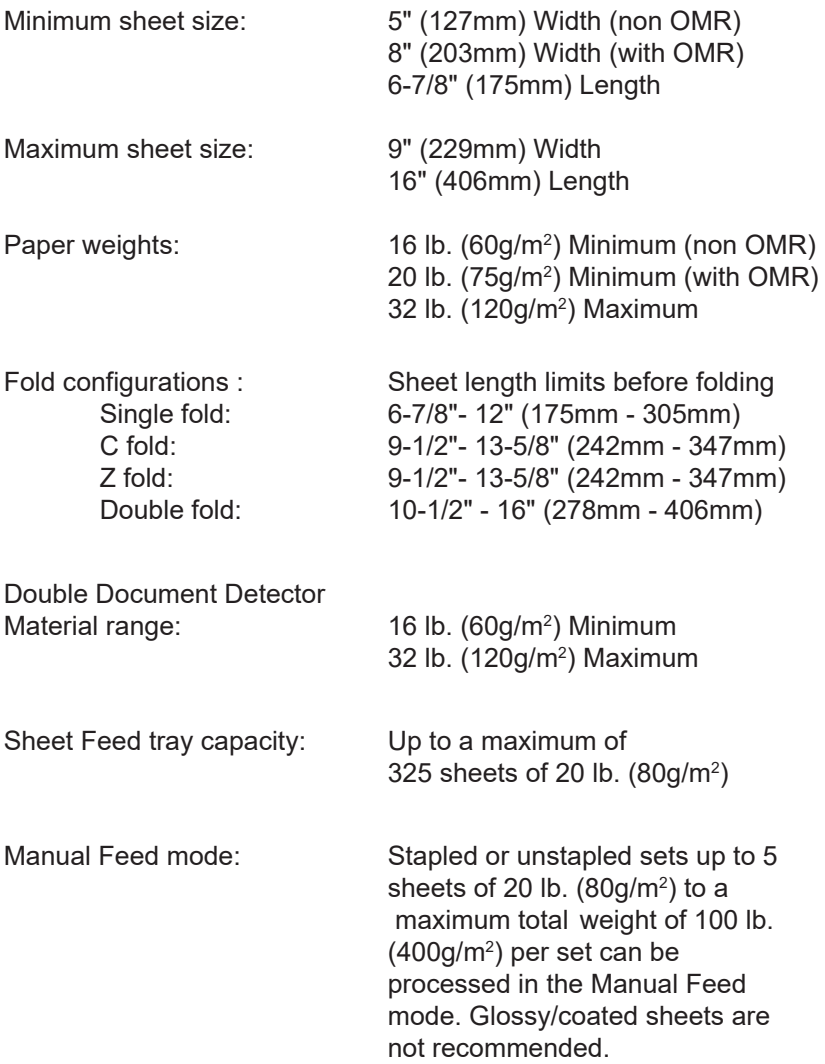

## *Fold Type and Overall Thickness Limits*

The table below shows the maximum number of sheets up to 12" (305mm) in length that can be accumulated or collated for each fold type, based on different weights of paper.

**It is important that jobs exceeding these maximums are NOT programmed into the machine or imposed by OMR code printing and/or OMR selective feed.**

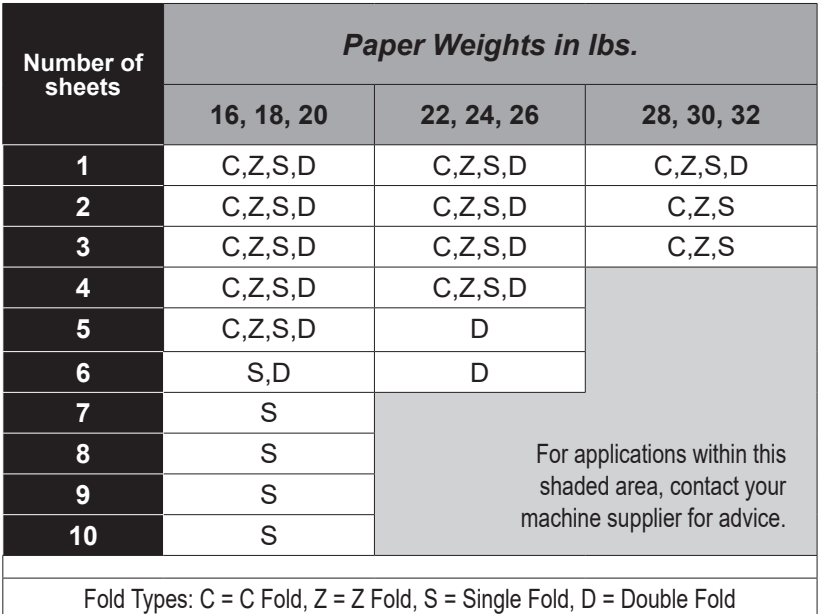

**Sheets above 14" (357mm) in length can only be folded using double fold, up to 5 sheets.**

**All the above sheet limits can be used with Inserts from feeders F and G only if the total Mail Piece contents are up to a maximum of 1/8" (3mm) total compressed thickness.**

#### **ALL SPECIFICATIONS ARE SUBJECT TO CHANGE WITHOUT NOTIFICATION AND ARE SUBJECT TO TEST**

# *7 • Reference*

## *Insert Feeders F and G*

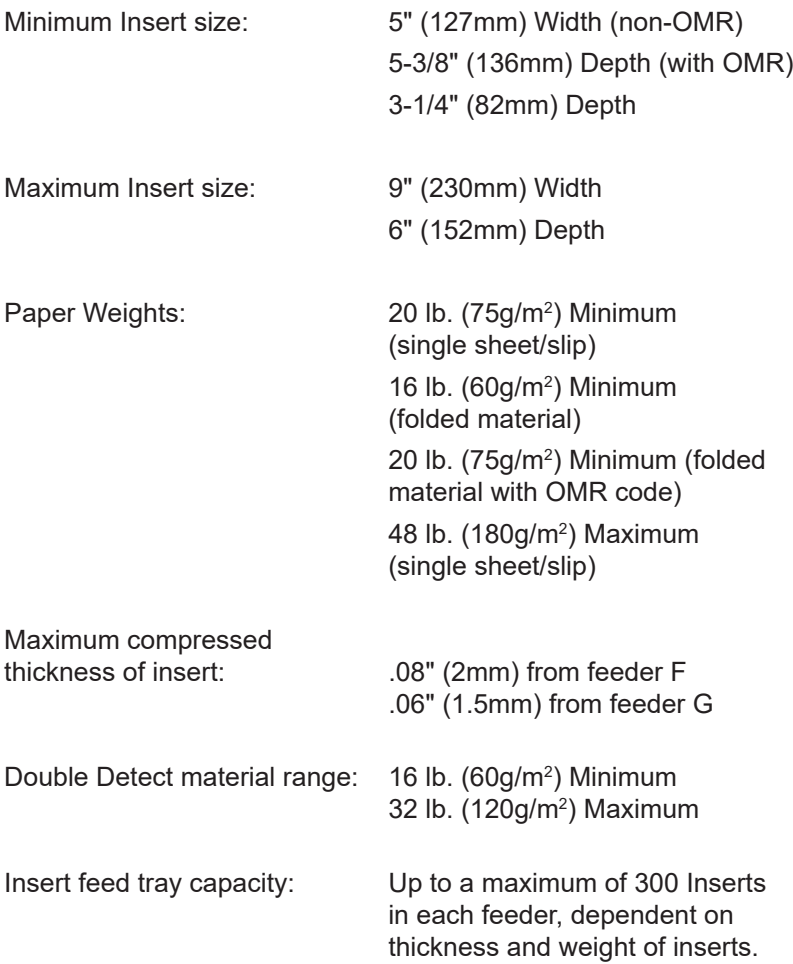
## *Envelope Feeder*

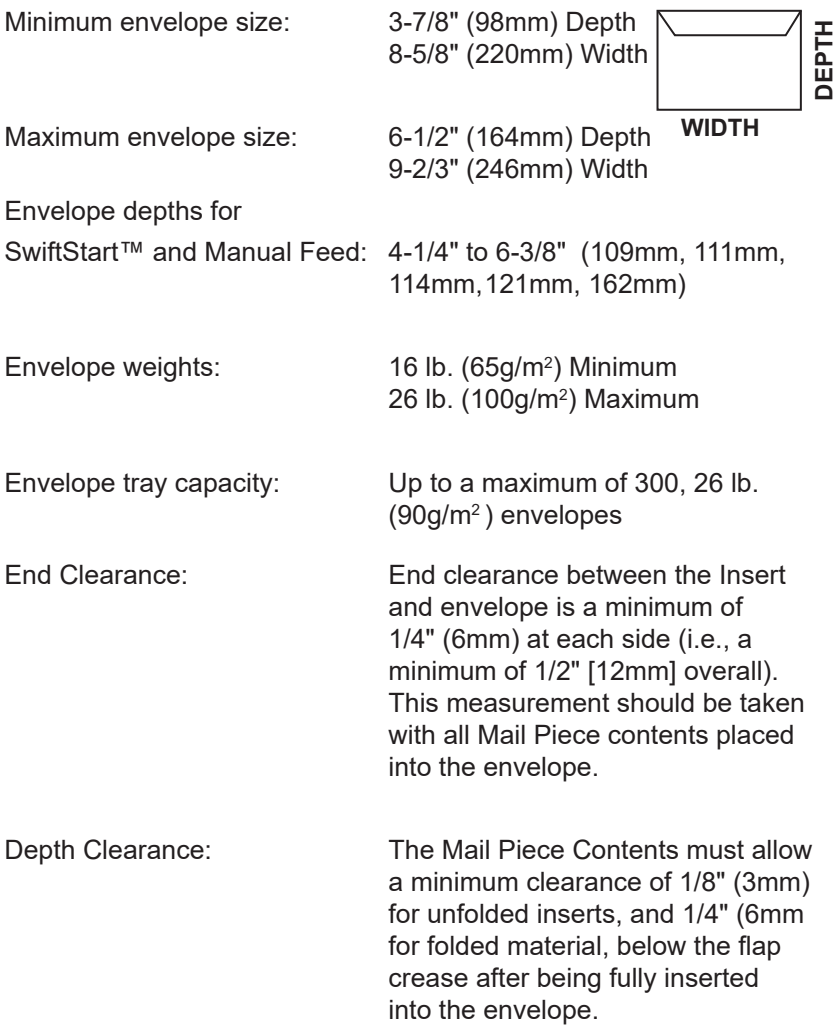

## *Envelope Feeder (continued)*

Envelope flap and throat requirements:

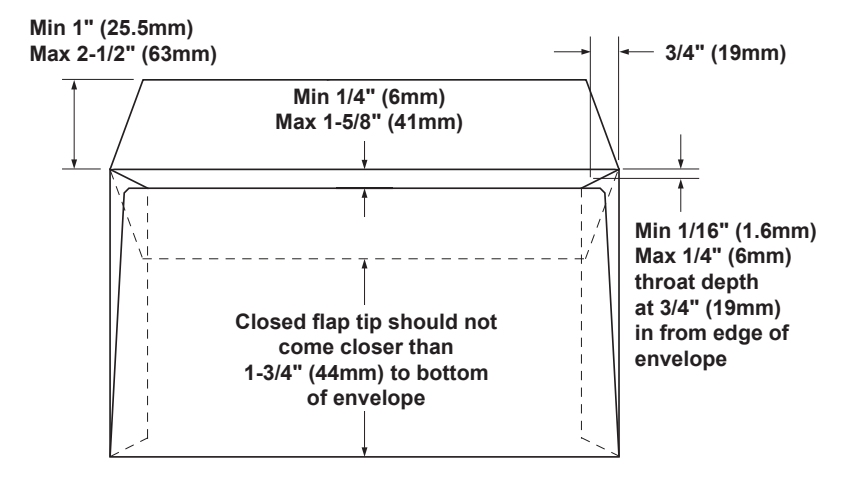

#### *Envelope Sealer*

The machine can seal up to a maximum of 3,000 envelopes between refills.

#### *Drop Stacker*

The Drop Stacker can accommodate up to 150 Mail Pieces. (This is dependent on the size and contents of the envelope).

#### *Material Requirements*

For best performance, use only materials approved by your machine supplier.

Materials should be good quality and properly stored.

Recommended

storage conditions: 65°F (18°C) to 77°F (25°C)

40% to 60% relative humidity

#### **ALL SPECIFICATIONS ARE SUBJECT TO CHANGE WITHOUT NOTIFICATION AND ARE SUBJECT TO TEST**

#### *Machine Specifications*

#### **Physical Dimensions**

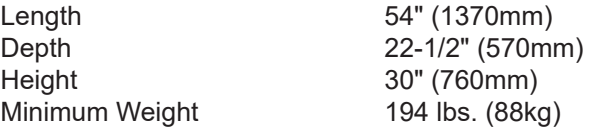

Weight will depend on machine configuration. Weights stated do not include material.

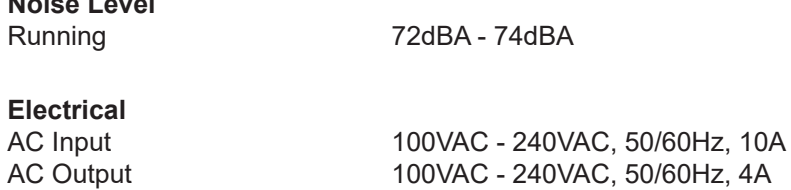

#### **Maximum Speed:**

**Noise Level**

3600 or 4000 cycles per hour, depending on model, fold type and material quality. Figures stated are based on 2 sheets of 24 lb. (80g/ m2 ), Z folded and 1 insert placed into a 26 lb.(90g/m2 ) #10 envelope.

**Compliance** It is certified that the Folding/Inserting machine complies with the requirements of the Low Voltage Directive 73/23/EEC and the EMC Directive<br>89/336/EEC. The product was tested in a ty 89/336/EEC. The product was tested in a typical configuration.

**WARNING:** This is a class A product. In a domestic environment this product may cause radio interference in which case the user may be required to take adequate measures.

#### **OMR Specifications are listed on pages 5-8 and 5-9.**

## *7 • Reference*

## **Changing the Envelope Sealer Unit Felts**

The sealer unit felts are supplied as part of a kit and can be changed by the operator in the following way:

1. Hinge open the Sealer Bottle cover located at the front right hand side of the machine. Remove the Sealer Bottle.

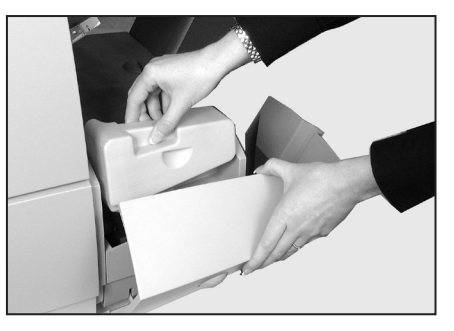

2. Remove the Insert Trays (see page 5-9). Lift the insertion area plastic cover and open the envelope exit area access door.

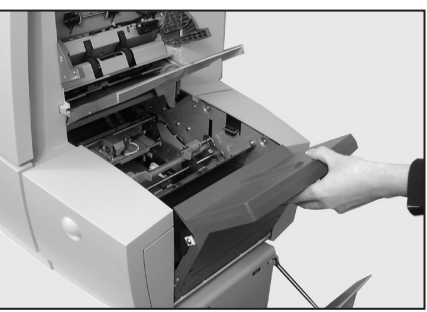

3. Squeeze together the two blue tabs (A) and lift the blue tab (B) to gain access to the sealer unit felts.

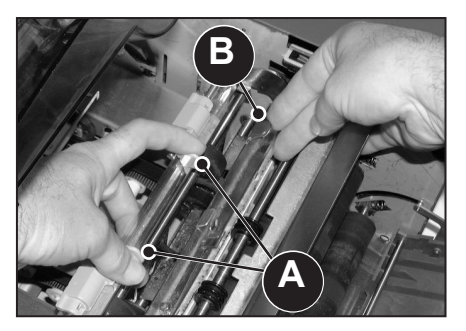

- 4. Push the latch (A) back. Grasp the upper sealer felt (B), slide it towards the front of the machine and remove it from its mounting bar. Discard this old felt.
- 5. Fit the new upper felt. Locate the tabs on the back of the felt assembly into the corresponding holes in the mounting bar and slide the felt towards the rear of the machine. Make sure it has fully latched into position.
- 6. Using the plastic tweezers provided in the kit, remove all four felts from the Sealer Tank. Discard these old felts.
- **B**

**AA**

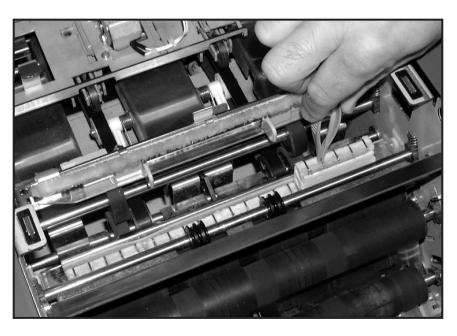

7. Fit the four new felts into the Sealer Tank. They will only fit one way round. Make sure they are pushed fully down into the tank.

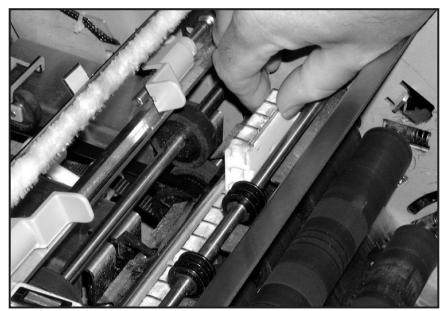

## *7 • Reference*

- 8. Push down on the blue tab to return the upper felt assembly to its operating position. Make sure that the blue latches (A) spring out and fully latch into position.
- 9. Refit the Sealer Bottle and close the covers. The felts will take a few minutes to become fully wet and ready for use.

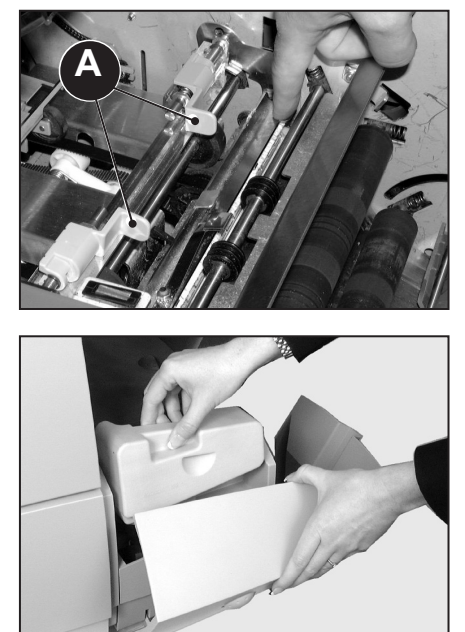

## **Service**

Service for your new Folding/Inserting machine is available throughout the world.

Should you have questions about your machine, or require service or assistance with your particular application, please call your machine supplier.

Your machine supplier will also offer a service maintenance contract to keep your machine in top condition at nominal cost.

Contact details can be found:

- On the *Pitney Bowes Contact Information List* on page v.
- In the **System Information** option in the menus:

 At the Home Screen, select **Menu**. Then select **System Information**.

## **Operator/Supervisor Training Checklist**

During initial Operator Training, the following aspects of the machine should be described:

- $\Box$  Sheet Feeders
- Envelope Feeder
- $\Box$  Insert Feeder(s)
- **Nanual Feeder**
- $\Box$  OMR Scanners (if applicable)
- $\Box$  Sealer
- $\Box$  Drop Stacker
- $\Box$  Measuring Scale
- **Nanual Advance Knob**
- $\Box$  Access areas

 Areas 1 to 8, Removable paper path, Top cover, inserting / sealing area and exit area.

- **Power Switch**
- **Q** Control Panel

 Counter(s), on-line guide, all keys, Mail Piece Icon Tree

- $\Box$  Screens for operator(s):
	- Select Job select and run a sample job
	- SwiftStart™
	- Manual Feed
	- Menu: Language Display adjustments Safe Seal System Information

**Q** Supervisor Functions

(Available only with Supervisor Access Code)

- Create Job
- Edit Job
- Create From
- Delete Job
- OMR Menu (If available on machine)
- System Menu/Manual Feed Setup

Stoppage Recovery

 $\Box$  Maintenance – Sealer wicks and felt replacement

The following operators have been trained on this equipment:

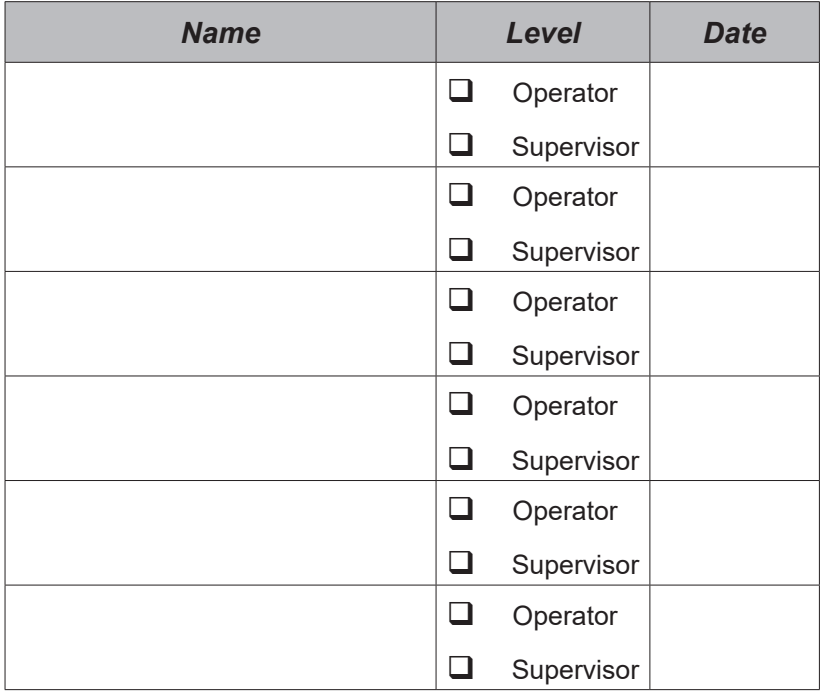

# *Index*

## **A**

Additional Sheet or Additional Set 1-14 Automatic Processing 3-7, 3-10

## **B**

Batch Count 3-7 Beginning of Collation (BOC) for OMR 5-3 Benchmark (BM) for OMR 5-3, 5-15 Blue separator gap lever 3-18 Blue separator shield lever 3-18

## **C**

Cancel Button 1-8 Changing the Envelope Sealer Unit Felts 7-8 Clear Deck Button 1-9 Clear Zone (for OMR) 5-9 Common Terms 1-14 Configurations, Machine 1-4 Connecting Power 3-2 Control Panel 1-8 Cancel Button 1-8 Clear Deck Button 1-9 Description 1-6 Help Button 1-8 Home Button 1-9 Navigation Keys 1-9 Reset Counters Button 1-8 Screen Keys 1-9 Start Button 1-9 Stop Button 1-9 Trial Piece Button 1-9 Convenience Feeder.*See* Manual Feeder Counter(s) 2-3 Create From (jobs) 4-6 Create Job 4-3 Create New OMR Code 5-14

## *Index*

## **D**

Daily Mail Feeder.*See* Manual Feeder Delete Job 4-7 Display Adjustments 3-21 Double Detect 1-11 Drop Stacker 1-7, 7-6

## **E**

Edit Job 4-4 End of Collation (EOC) 5-4 End of Collation (EOC) for OMR 5-14 Envelope Feeder Changing the Envelope Sealer Unit Felts 7-8 Description 1-7 Envelope Stop Position 6-15 Loading switch 3-16 Material Specifications 7-5 Setting the Envelope Feeder 3-16 Side Guide Adjustment Knob 3-16 Envelope Icons 1-12 Envelope Sealer 3-20, 7-6 Filling 3-20 Sealer Bottle Cover 3-20 Envelope Stop Position 6-15 Envelope Feeder loading switch 3-16

## **F**

Fan 1-15 Features, Machine 1-3 Fold Icons 1-12 Fold Type 1-14 Fold Type and Overall Thickness Limits 7-3

#### **H**

Help Button 1-8 Help Desk iii Home Button 1-9 Home Screen 1-16, 2-2, 2-3

Ignore (IGN) for OMR 5-6 Insert 1-15 Insert Feeder(s) Blue separator gap lever 3-18 Blue separator shield lever 3-19 Description 1-7 Setting the Insert Feeder(s) 3-18 Side Guide Adjustment Knob 3-18 Specifications 7-4 Wedge 3-19 Insert Icons 1-12 Insert Tray(s) Removal & Replacement 6-9 Instructional Text 2-3

#### **J**

**I**<br>
Ignore (IGN) for OMR 5-6<br>
Insert 1-15<br>
Insert 1-15<br>
Blue separator app lever 3-18<br>
Blue separator app lever 3-18<br>
Description 1-7<br>
Setting the Insert Feeder(s) 3-18<br>
Specifications 7-4<br>
Insert Ircons 1-12<br>
Insert Irco Jobs Automatic Processing 3-6, 3-7 Create Form 4-6 Create Job 4-3 Creating an OMR Job 5-18 Delete Job 4-7 Edit Job 4-4 Envelope Stop Position 6-15 Job Comments 4-5 Job Definition 4-6 Job Definitions 3-3 Job Name 4-5 Running a Job 3-3 Selecting a Job 3-3 Startup Screen 3-3 Job Comments 4-5 Job Definition 1-16, 4-6 Job Definitions 3-3 Job Name 4-5

## *Index*

## **L**

Language 3-21 Linked Feeders 1-11, 1-16 Loading Instructions 1-10

## **M**

Machine, Parts Of 1-6 Machine Status 2-3 Machine Configurations 1-4 Machine Graphic 2-3 Machine Identification 1-6 Machine Specifications 7-7 Mail Piece 1-15 Mail Piece Icon Tree 1-10, 2-3, 3-3 Definition 1-16 Double Detect 1-11 Envelope Icons 1-12 Example 1-13 Fold Icons 1-12 Insert Icons 1-12 Linked Feeders 1-11 Loading Instructions 1-10 Mail Piece Icon Tree Icons 1-11 Optical Mark Recognition (OMR) 1-11 Other Icons 1-12 Pre-Collated Sets 1-11 Seal Icons 1-12 Sheet Icons 1-12 Mail Piece Icon Tree Icons 1-11 Manual Advance Knob 6-8 Description 1-7 Manual Feed 3-11 Constraints and Requirements 3-11 Feeding Further Sets 3-13 Folds 3-12 Loading Envelope Feeder 3-11 Loading insert Feeders 3-11 Operation 3-12 Trial Piece 3-12

Manual Feeder Description 1-7 Manual Feed Option 4-8 Material Requirements 7-6 Measuring Scale 1-7 Menu, Operator Functions 3-21 Display Adjustments 3-21 Language 3-21 Safe Seal 3-21 System Information 3-21 Menu, Supervisor Functions 4-2 Create From (jobs) 4-6 Create Job 4-3 Creating, Deleting and Viewing OMR Codes 5-13 Creating an OMR Job 5-18 Delete Job 4-7 Delete OMR Code 5-16 Edit Job 4-4 Job Comments 4-5 Job Name 4-5 OMR Menu 4-8 Supervisor Access Code 4-2, 6-15 System Menu 4-8 View OMR Code 5-17 Menu Structure 2-4 Multi-Mark 5-2

#### **N**

Name of selected Job 2-3 Navigation Keys 1-9, 2-2

## **O**

OMR (Optical Mark Recognition) 1-4, 1-11 All Sheets, Page 1 Only, Last Page Only 5-8 Always Present or Never Present 5-8 Beginning of Collation (BOC) 5-3 Benchmark (BM) 5-3, 5-15 Clear Zone 5-9 to 5-12 Continuous Sequence or Page 1 Reset 5-7 Create New OMR Code 5-14 Creating, Deleting and Viewing OMR Codes 5-13

Creating an OMR Job 5-18 Defining the Clear Zone 5-21 Defining the first mark position and code length 5-20 Delete OMR Code 5-16 Description 1-16 End of Collation (EOC) 5-4, 5-15 Ignore (IGN) 5-6 Include Zero or Omit Zero (0) as a Value 5-7 Increment or Decrement 5-6 Least or Most Significant Mark nearest to Benchmark 5-7 Marked Piece to be left Unsealed (Yes or No) 5-8 Multi-Mark 5-14 Odd or Even 5-8 OMR Availability 5-2 OMR Mark Options 5-6 OMR Scanners 5-19 OMR Scanner Adjustments 5-22 OMR Specifications 5-9 Parity (PAR) 5-5 Present or Absent 5-6 Safety (SAF) 5-3 Select Feed (SF(n)) 5-4 Setting Bottom Scanner 5-24 Setting the OMR Scanning Area 5-19 Setting the Type of OMR 5-18 Setting Top Scanner 5-23 Single Mark 5-14 Stop (STP) 5-4 View OMR Code 5-17 What is OMR? 5-2 Wrap Around Sequence (WAS) 5-5 OMR Menu 4-8 OMR Scanner Adjustments 5-22 Operator Functions 2-5 Other Icons 1-12 Outer Envelope 1-15

#### **P**

Parity (PAR) for OMR 5-5 Pitney Bowes Contact Information List iii Power stacker 1-7 Power Switch 3-2 Pre-Collated Set 1-14 Pre-Collated Sets 1-11 Prime Sheet or Prime Set 1-14

## **R**

Removal & Replacement Access to Areas 7 and 8 6-12 Access to Area 6 6-12 Access to Internal Areas 1 to 5 6-10 Access to the Envelope Exit Area 6-14 Access to the Envelope Inserting/Sealing Area 6-14 Access to the Removable Paper Path (under Insert Feeder F) 6-13 Access to the Top Cover (Sheet Feed Area) 6-13 Insert Tray(s) F and G 6-9 Sheet Feeder Trays A to D 6-9 Reset Counters 1-8 Reset Counters Button 3-5 Running a Job 3-3 Running a Trial Piece 3-5

## **S**

Safety 1-2 Safety (SAF) OMR 5-3 Safe Seal 1-16, 3-21 Scanners 5-19 Aligning the Scanners 5-22 Setting Bottom OMR Scanner 5-24 Setting Top OMR Scanner 5-23 Screen Name 2-3 Screen Keys 1-9 Screen Key Selections 2-3 Sealer Bottle Description 1-7 Sealer Bottle Cover 3-20 Seal Icons 1-12

Selecting a Job 3-3 Select Feed (SF(n)) for OMR 5-4 Service Information iii, 7-10 Sheet Description 1-14 Sheet Feeders Explanation 1-6 Linking 3-4, 3-19 Removal & Replacement of Trays 6-9 Setting the Sheet Feeders 3-14 Specifications 7-2 Sheet Icons 1-12 Shingle 1-15 Side Guide Adjustment Knob 3-16 Single Mark 5-14 Specifications 7-2 Fold Type and Overall Thickness Limits 7-3 Insert Feeders 7-4 Machine 7-7 Material Requirements 7-6 Sheet Feeders A, B C and D 7-2 Stack 1-14 Startup Screen 3-3 Start Button 1-9 Stop (STP) for OMR 5-4 Stop Button 1-9 Supervisor Access Code 4-2, 6-15 Supervisor Functions 2-5 Support Information iii Support Web Sites iii SwiftStart™ 3-8 Automatic Processing 3-10 Constraints and Requirements 3-8 Folds 3-9 Loading Envelope Feeder 3-9 Loading Insert Feeder(s) 3-9 Loading Sheet Feeder 3-8 Operation 3-10 Saving a SwiftStart™ Job 3-10 System Information 3-21 System Menu 4-8 Manual Feed Options 4-8

## **T**

Timing (TM) for OMR 5-6 Trial Piece 1-16, 3-12 Running a Trial Piece 3-5 Trial Piece Button 1-9 Troubleshooting 6-2 Clearing Material Stalls 6-8 Double Detect 6-7 Envelopes 6-4 Inserts 6-6 Machine 6-3 Sheets 6-5 Tips 6-2

#### **W**

Wedge 3-19 Wrap Around Sequence (WAS) for OMR 5-5

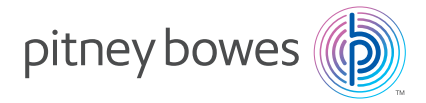

3001 Summer Street Stamford, Connecticut 06926 www.pitneybowes.com

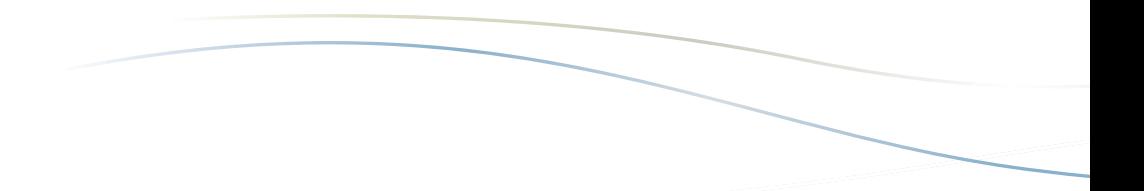

PB Form SV40221 Rev D (08/24)

Printed in the USA or Canada

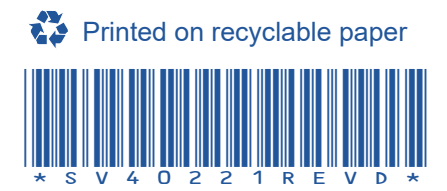